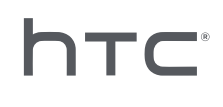

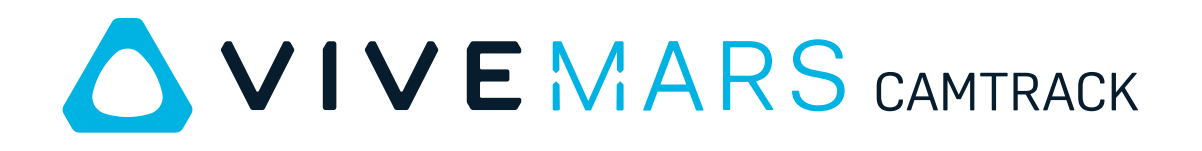

# Guide de l'utilisateur

# **Contenu**

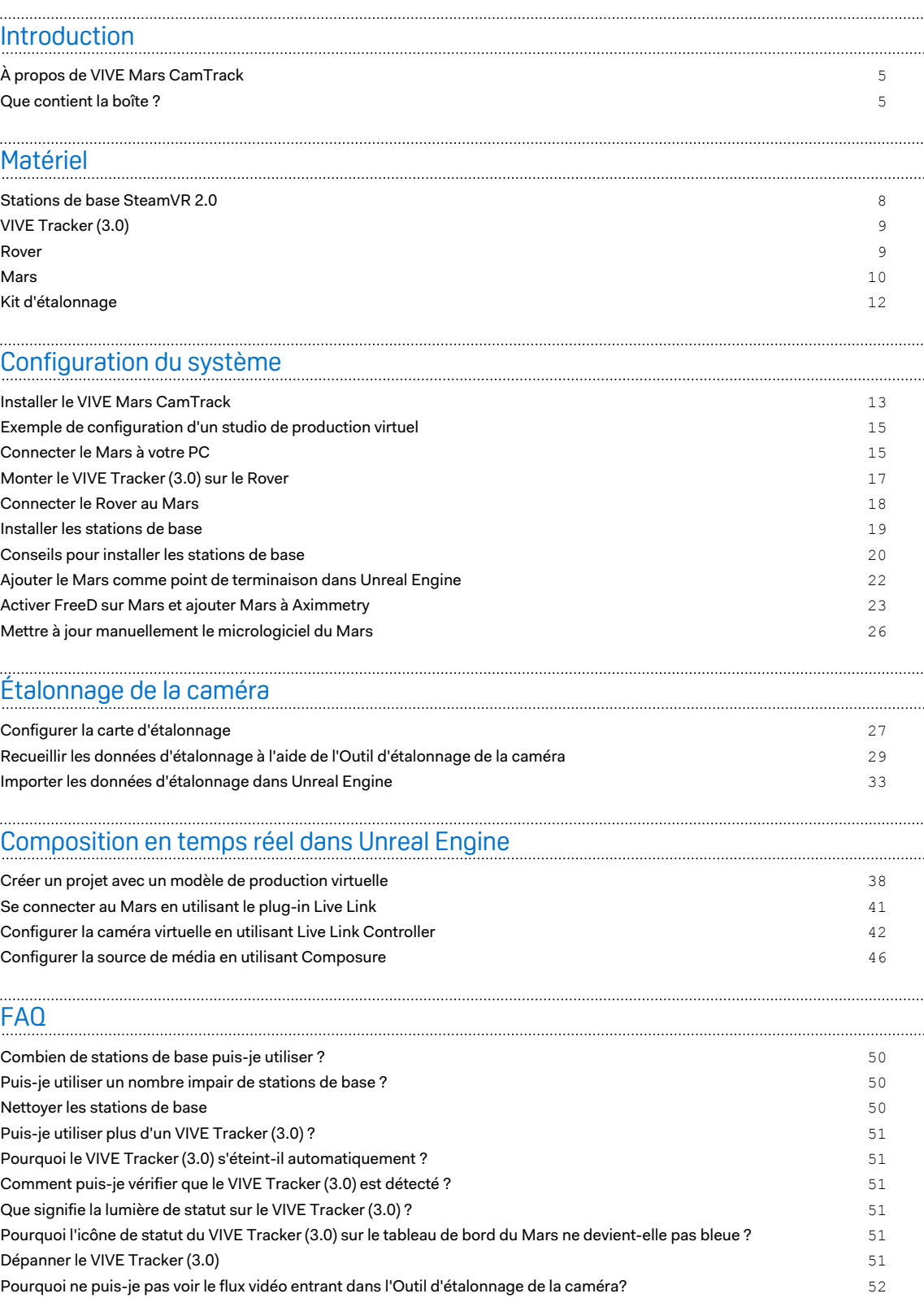

[Marques commerciales et droits d'auteur](#page-53-0)

4 À propos de ce guide

à

W

ļ

## À propos de ce guide

Les symboles suivants indiquent des informations importantes et utiles :

Les remarques fournissent des détails sur la configuration, des réponses aux questions fréquentes et des informations sur ce qu'il faut faire dans des situations spécifiques.

Les conseils fournissent des informations supplémentaires ou des méthodes alternatives que vous pouvez trouver utiles pour certaines étapes ou procédures.

Les remarques importantes fournissent des informations nécessaires à la réalisation de  $\sqrt{10}$ certaines tâches ou à la configuration de paramètres ou de fonctions spécifiques.

Les avertissements fournissent des informations essentielles pour éviter les problèmes potentiels ou prévenir les dommages matériels.

# <span id="page-4-0"></span>**Introduction**

## À propos de VIVE Mars CamTrack

VIVE Mars CamTrack est une solution qui intègre VIVE Tracker (3.0), station de base SteamVR 2.0 et un ensemble d'autres appareils et outils pour vous aider à incorporer la technologie de suivi VR dans vos projets de production virtuelle.

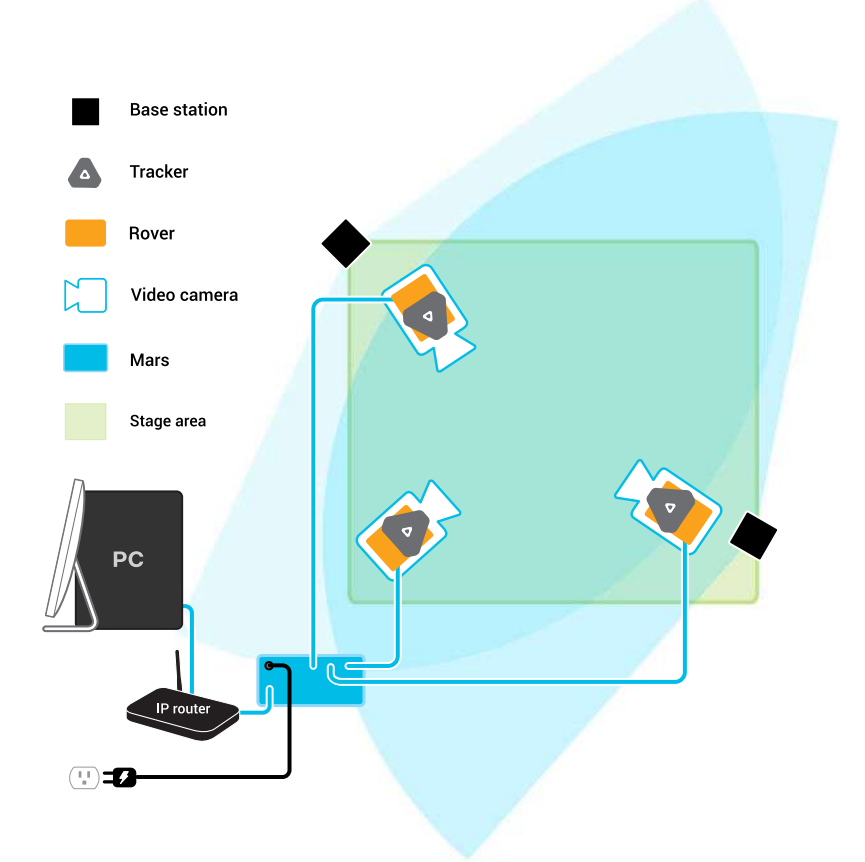

#### Que contient la boîte ?

L'emballage comprend tout ce dont vous aurez besoin pour installer votre studio de production virtuel, ainsi qu'une documentation pour vous aider à démarrer.

6 Introduction

Voici ce que vous trouverez à l'intérieur de la boîte :

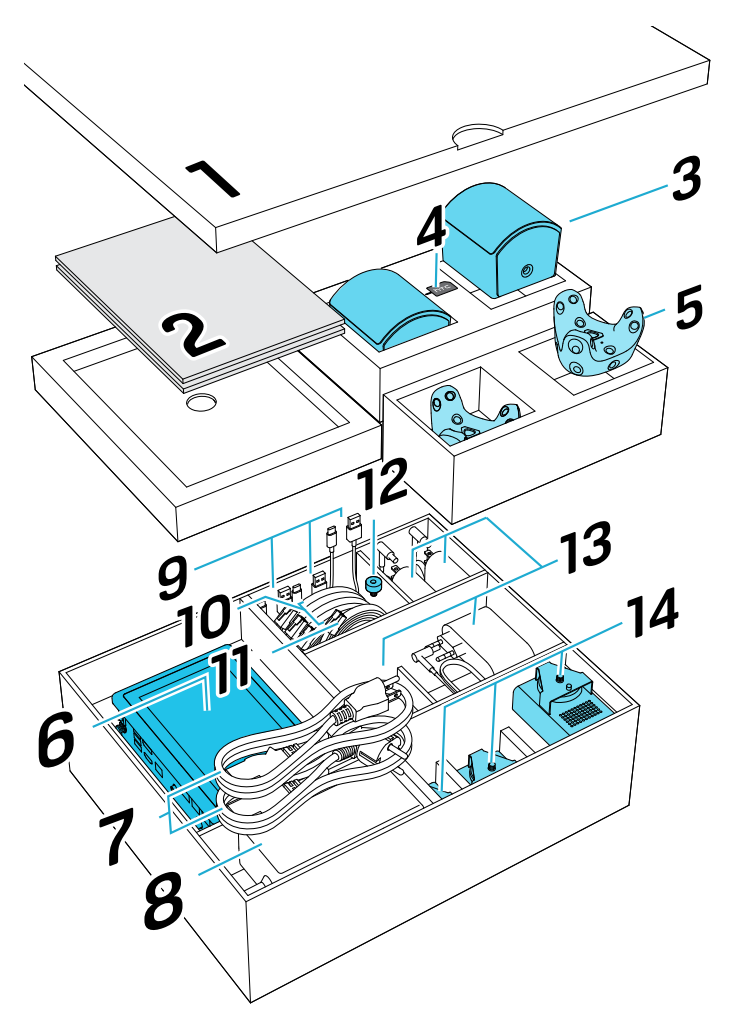

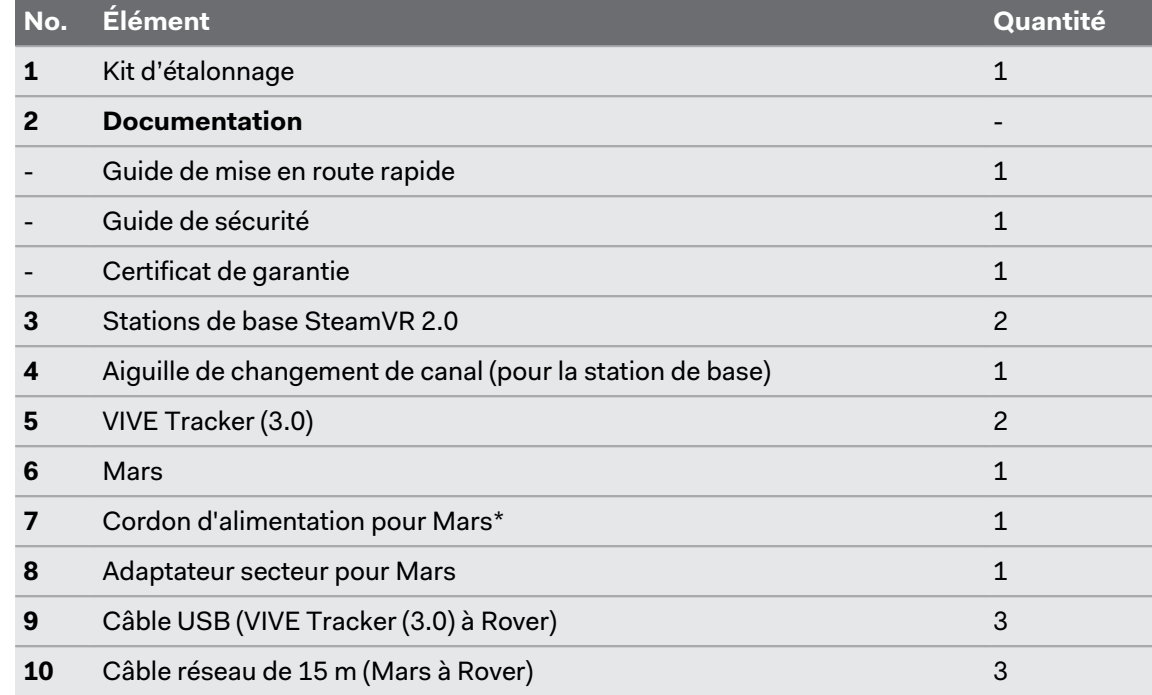

#### 7 Introduction

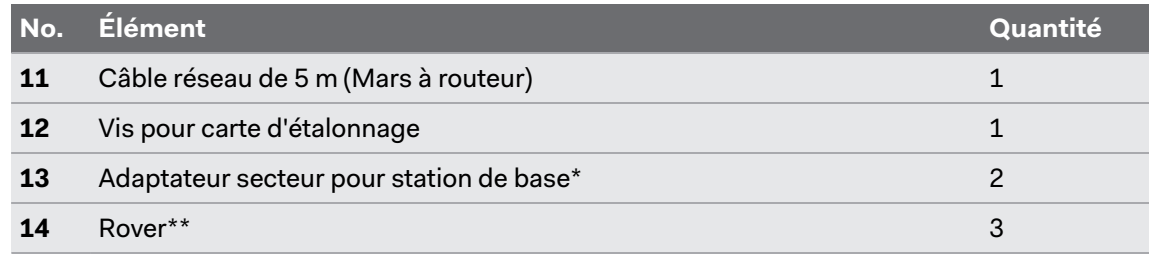

\*Les articles peuvent varier selon le pays ou la région.

\*\*Un troisième VIVE Tracker (3.0) doit être acheté séparément.

Si vous avez des questions ou des préoccupations concernant le VIVE Mars CamTrack, ou si vous voulez signaler des articles endommagés ou manquants, allez sur [vive.com/support/](https://www.vive.com/support/contactus/) [contactus](https://www.vive.com/support/contactus/) pour contacter l'équipe de Support VIVE.

## <span id="page-7-0"></span>**Matériel**

## Stations de base SteamVR 2.0

La station de base SteamVR 2.0 utilise une optique avancée pour déterminer l'emplacement exact de chaque VIVE Tracker (3.0) et module Rover.

- $\Phi^+$  Les stations de base transmettent des signaux au VIVE Tracker (3.0). Assurez-vous que les lignes de vue entre les stations de base et les unités VIVE Tracker (3.0) ne sont pas obstruées.
	- § Les signaux transmis par les stations de base peuvent interférer avec les capteurs infrarouges situés à proximité, notamment ceux utilisés par les télécommandes infrarouges.

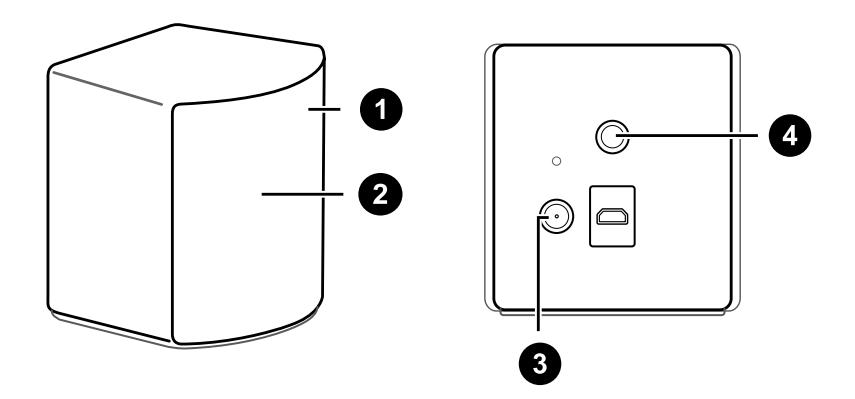

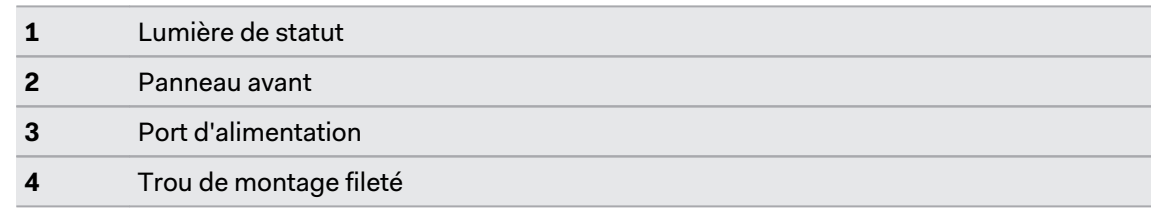

- § N'essayez pas de forcer l'ouverture des stations de base pour quelque raison que ce soit, cela pourrait vous blesser ou endommager le produit.
- § Si le panneau avant d'une station de base est fissuré ou endommagé, cessez immédiatement d'utiliser la station de base et contactez l'équipe Support VIVE.

Visitez [Support VIVE](https://www.vive.com/us/support/vive-pro2/category_howto/about-base-station2.html) pour en savoir plus sur la station de base 2.0.

## <span id="page-8-0"></span>VIVE Tracker (3.0)

VIVE Tracker (3.0) envoie des données de localisation au module Rover auquel il est fixé.

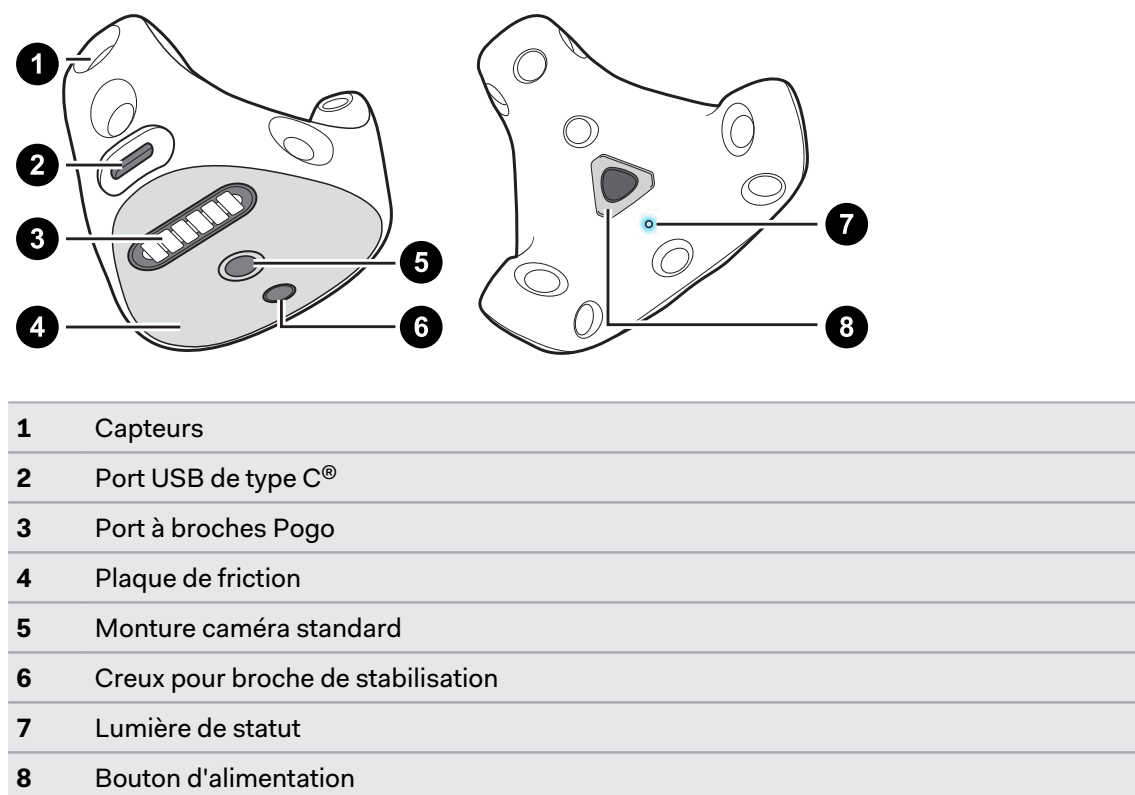

Visitez [Support VIVE](https://www.vive.com/support/tracker3/) pour en savoir plus sur le VIVE Tracker (3.0).

#### Rover

Le Rover envoie les données de suivi depuis le VIVE Tracker (3.0) au Mars.

Le Rover recueille des données de suivi depuis le VIVE Tracker (3.0) et les relaie vers le Mars pour actualiser le signal et éviter sa dégradation.

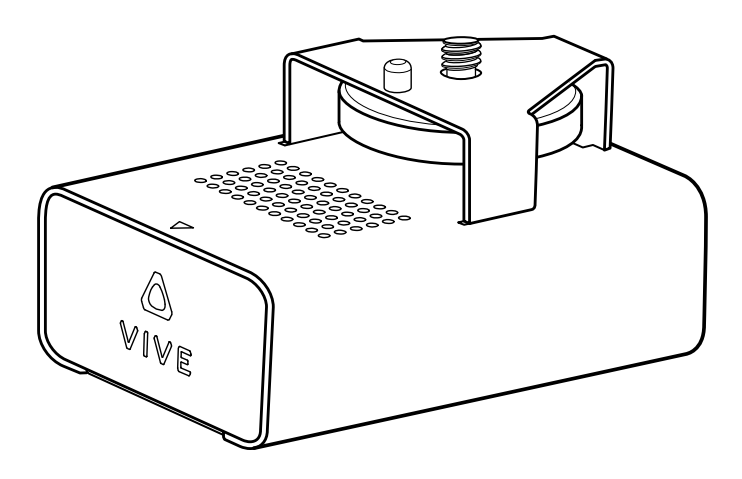

#### <span id="page-9-0"></span>10 Matériel

Le Rover est également chargé de transmettre les données FIZ (mise au point, diaphragme, zoom) que le codeur de l'objectif peut convertir en données utilisables par les moteurs de production virtuelle. Le VIVE Mars CamTrack prend en charge le codeur d'objectif LOLED Indiemark.

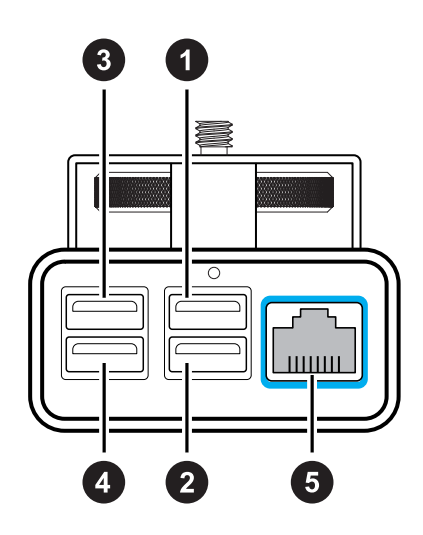

- 1 Port USB de type A 1 Port de connexion principal pour le VIVE Tracker (3.0)
- 2 Port USB de type A 2 Les données de zoom peuvent être transmises par ce port
- 3 Port USB de type A 3 Les données de mise au point peuvent être transmises par ce port
- 4 Port USB de type A 4 Les données de diaphragme peuvent être transmises par ce port
- 5 Port Ethernet Pour connecter le Rover au Mars afin de transmettre les données de suivi

#### **Mars**

Le Mars recueille les données de suivi de chaque Rover et les envoie à votre PC via un routeur IP.

Le Mars permet de gérer chaque appareil connecté et de vérifier les informations pertinentes grâce au tableau de bord du Mars, situé directement sur le côté supérieur du Mars.

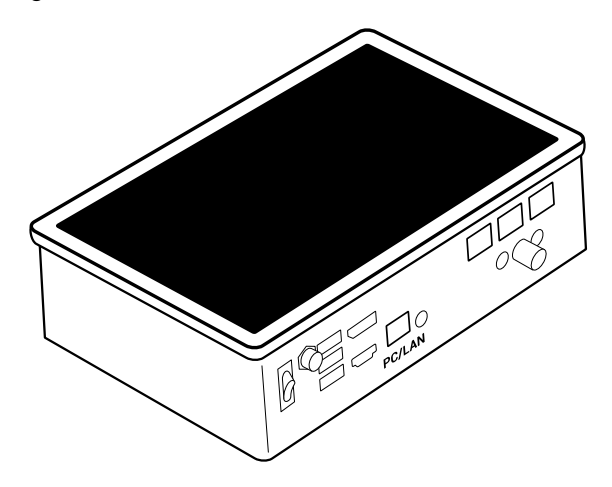

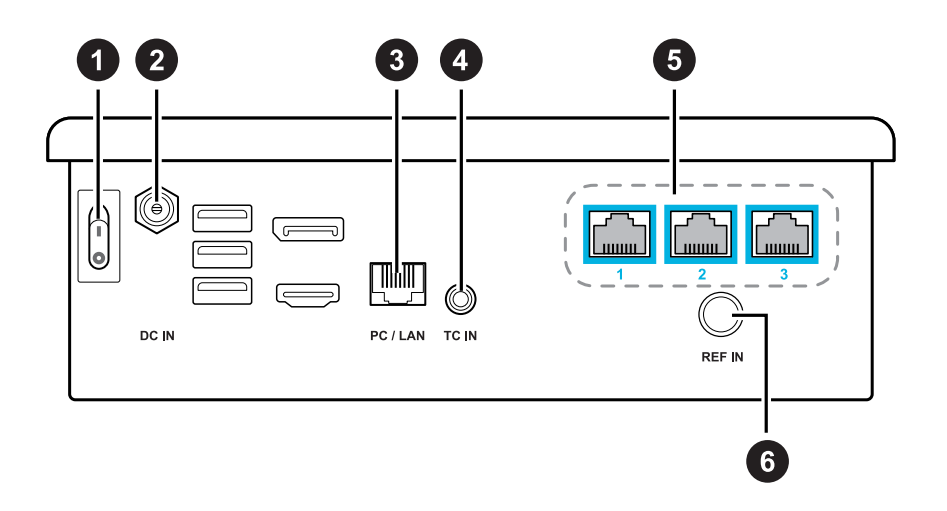

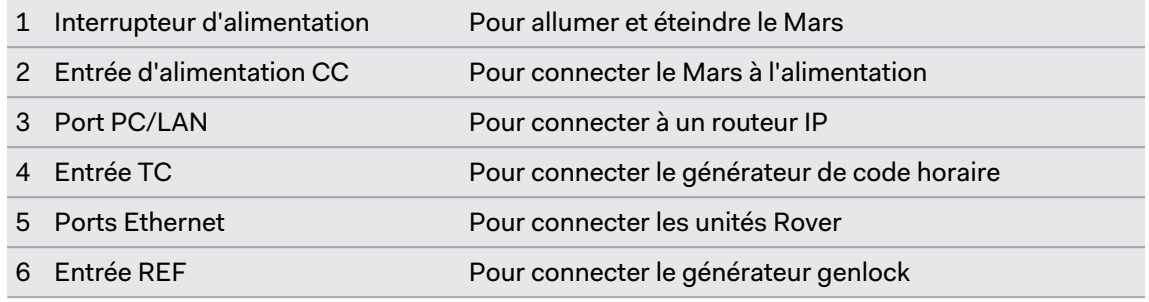

#### **Tableau de bord du Mars**

Le tableau de bord Mars affiche le statut de connexion de chaque appareil matériel connecté et d'autres informations relatives au système. Vous pouvez également accéder à plusieurs options de configuration du système.

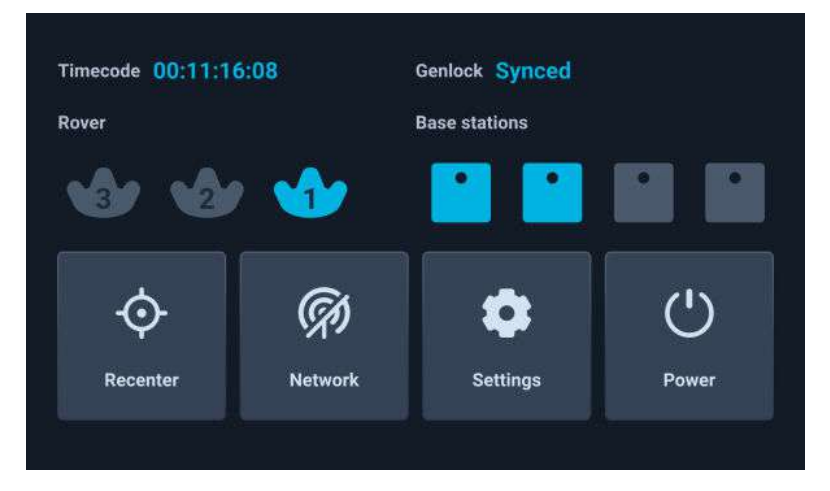

§ **Rover** : Le statut de chaque module Rover est représenté par une icône du VIVE Tracker (3.0).

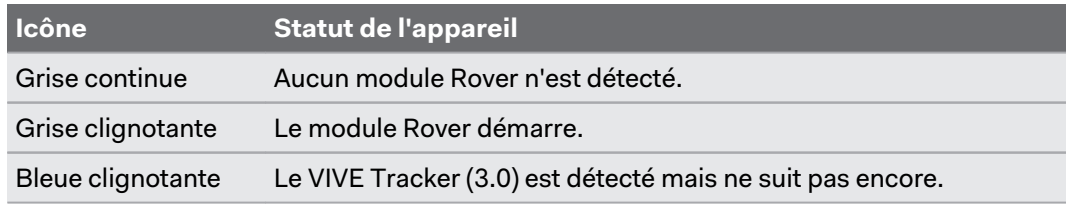

#### <span id="page-11-0"></span>12 Matériel

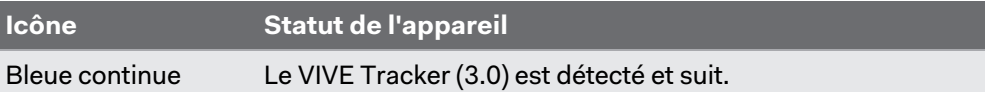

- § **Code horaire** : Affiche le code horaire d'une caméra connectée ou d'un générateur de synchronisation.
- § **Genlock** : Le statut **Synchro** s'affiche quand un générateur de synchronisation externe est connecté.

Un générateur de synchronisation externe est nécessaire pour utiliser cette fonction.

- **Stations de base** : Affiche le statut de connexion de chaque station de base.
- § **Recentrer** : Réinitialise les coordonnées d'un tracker à une origine positionnelle (coordonnées neutres).
- § **Réseau** : Affiche l'adresse IP quand le statut du réseau est actif. Appuyez pour configurer les paramètres réseau.
- **E** Alimentation : Touchez pour redémarrer ou éteindre le Mars.
- § **Paramètres** : Configurez des paramètres supplémentaires et vérifiez les mises à jour du système. Vous pouvez également exporter les journaux du système pour le diagnostic et l'analyse du système.

#### Kit d'étalonnage

Le kit d'étalonnage comprend les éléments nécessaires à l'assemblage de la carte d'étalonnage, qui est placée dans l'espace de suivi pendant le processus d'étalonnage de la caméra.

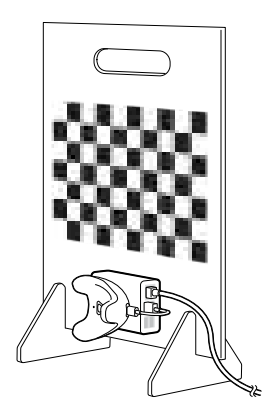

Le kit d'étalonnage comprend une carte d'étalonnage en acrylique avec un motif échiquier, qui est utilisée comme cible d'étalonnage pendant l'étalonnage de la caméra. Le kit comprend également des supports de base pour la carte et une vis pour fixer un module Rover et le VIVE Tracker (3.0), utilisés pour déterminer l'emplacement de la cible d'étalonnage.

Après avoir configuré le VIVE Mars CamTrack, vous devrez assembler la carte d'étalonnage et y attacher un module Rover et le VIVE Tracker (3.0). Vous pouvez ensuite placer la carte dans l'espace de suivi et commencer le processus d'étalonnage. Pour des détails, voir [Configurer la](#page-26-0) [carte d'étalonnage à la page 27](#page-26-0) et [Recueillir les données d'étalonnage à l'aide de l'Outil](#page-28-0) [d'étalonnage de la caméra à la page 29](#page-28-0).

# <span id="page-12-0"></span>**Configuration du système**

#### Installer le VIVE Mars CamTrack

En plus des composants matériels inclus, vous aurez besoin d'un routeur IP et d'un PC équipé d'un moteur de production virtuel.

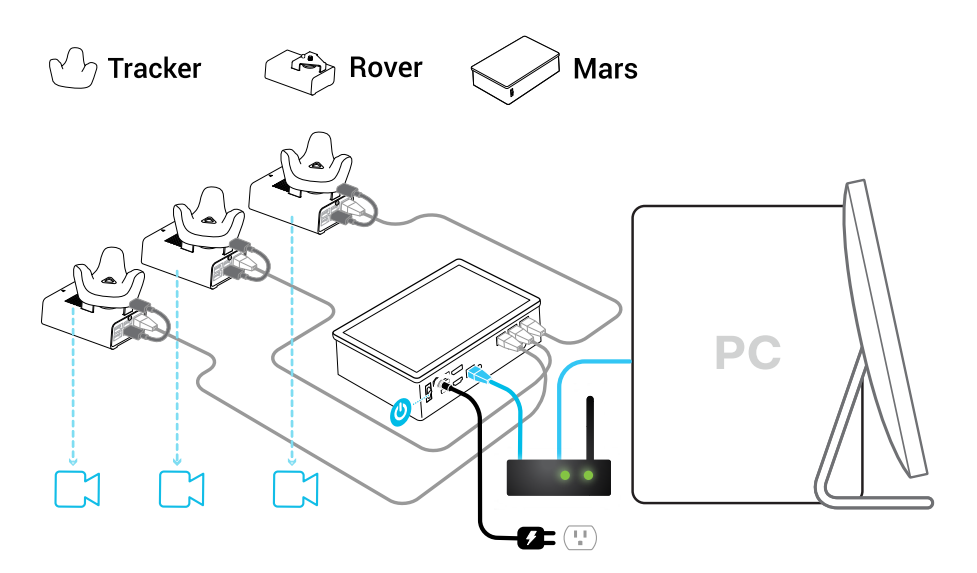

**1.** Connectez le Mars à votre PC à l'aide d'un routeur IP.

Voir [Connecter le Mars à votre PC à la page 15.](#page-14-0)

**2.** Connectez le Mars à une prise de courant à l'aide de l'adaptateur secteur et du cordon d'alimentation fournis.

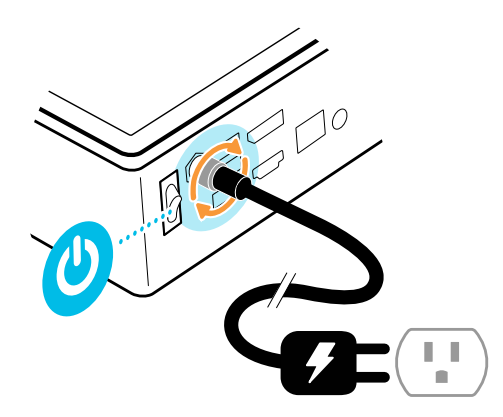

- **3.** Allumez le Mars.
- **4.** Montez le VIVE Tracker (3.0) sur le Rover.

Voir [Monter le VIVE Tracker \(3.0\) sur le Rover à la page 17](#page-16-0).

#### 14 Configuration du système

**5.** Connectez le Rover au Mars. Rover s'allume automatiquement.

Voir [Connecter le Rover au Mars à la page 18](#page-17-0).

**6.** Vérifiez le tableau de bord du Mars pour confirmer que le Rover est détecté.

Voir [Mars à la page 10](#page-9-0) pour des détails sur le tableau de bord du Mars.

Même si la lumière de statut du VIVE Tracker (3.0) n'est pas verte, il peut toujours être suivi. Vérifiez simplement l'icône de statut sur le tableau de bord du Mars pour confirmer le statut du suivi.

Voir [Que signifie la lumière de statut sur le VIVE Tracker \(3.0\) ? à la page 51](#page-50-0) pour les détails.

- **7.** Installez les stations de base, mais ne les connectez **pas** toutes à l'alimentation en même temps. Voir [Installer les stations de base à la page 19.](#page-18-0)
- **8.** Connectez le Mars à votre logiciel de production virtuelle. Voir [Ajouter le Mars comme](#page-21-0) [point de terminaison dans Unreal Engine à la page 22.](#page-21-0)
- **9.** Installez la carte d'étalonnage et commencez à recueillir les données d'étalonnage. Voir [Configurer la carte d'étalonnage à la page 27](#page-26-0) et [Recueillir les données d'étalonnage à](#page-28-0) [l'aide de l'Outil d'étalonnage de la caméra à la page 29](#page-28-0).

#### <span id="page-14-0"></span>Exemple de configuration d'un studio de production virtuel

Vous pouvez monter le Rover sur n'importe quel type d'accessoire de montage de caméra utilisant une vis de 1/4 de pouce.

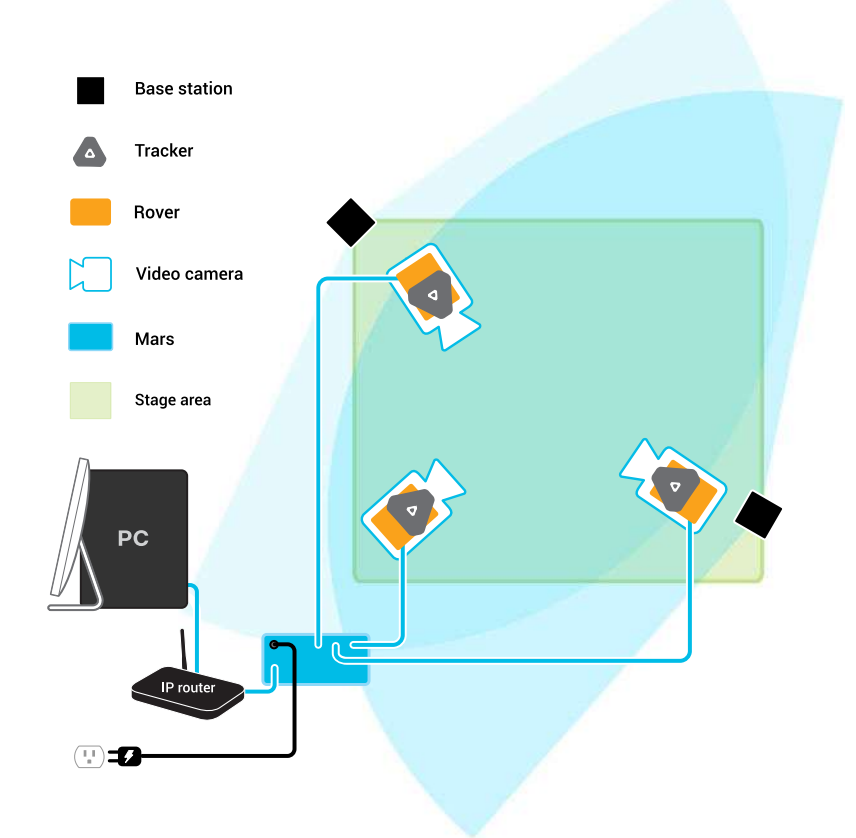

#### Connecter le Mars à votre PC

Le Mars traite les données de positionnement et les envoie à votre PC via un routeur IP.

- **1.** Connectez une extrémité du câble réseau de 5 m au port Ethernet (étiqueté PC/LAN) sur le Mars.
- **2.** Connectez l'autre extrémité du câble réseau de 5 m à un port Ethernet de votre routeur.

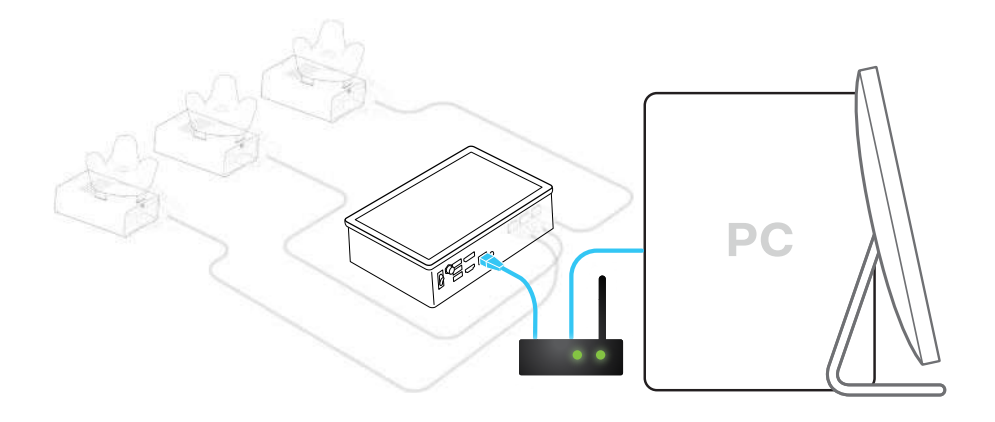

#### <span id="page-16-0"></span>Monter le VIVE Tracker (3.0) sur le Rover

Le Rover est livré avec une plaque de montage permettant de fixer le VIVE Tracker (3.0) au Rover.

- **1.** Alignez la vis de montage du Rover avec le trou de vis situé sur la partie inférieure du VIVE Tracker (3.0).
- **2.** Fixez le VIVE Tracker (3.0) au Rover et tournez la vis de montage dans le sens antihoraire jusqu'à ce qu'elle soit solidement serrée.

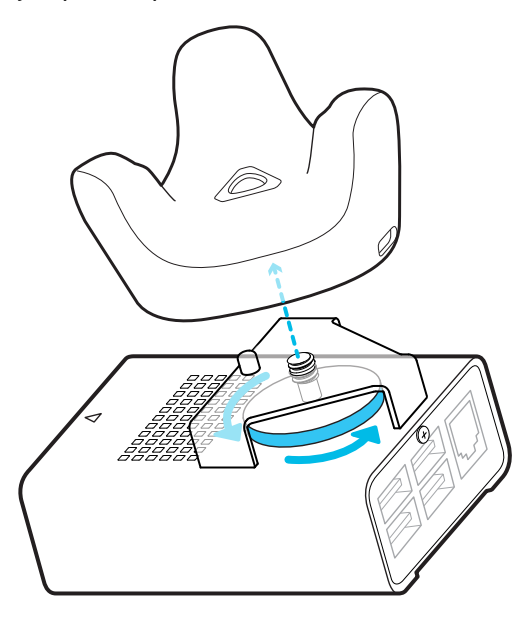

Assurez-vous que le bord avant du tracker est parallèle à la face avant du Rover, ce qui est indiqué par la flèche bleue sur le châssis. Ne pas aligner correctement le tracker peut réduire la précision de l'étalonnage de la caméra.

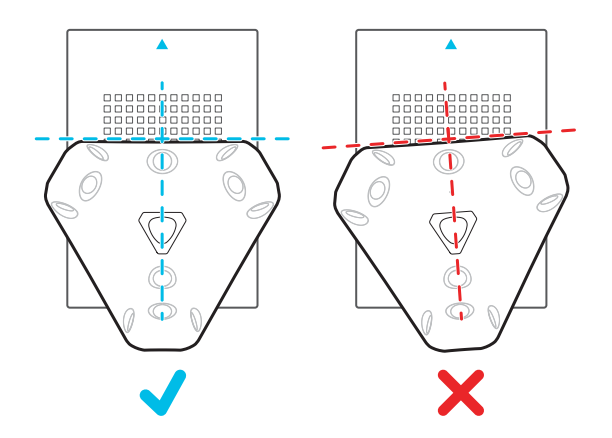

**3.** Connectez l'extrémité de type C d'un câble de 10 cm USB de type C vers type A au port USB de type C du VIVE Tracker (3.0), puis connectez l'extrémité de type A à un port USB de type A du Rover.

ļ

<span id="page-17-0"></span>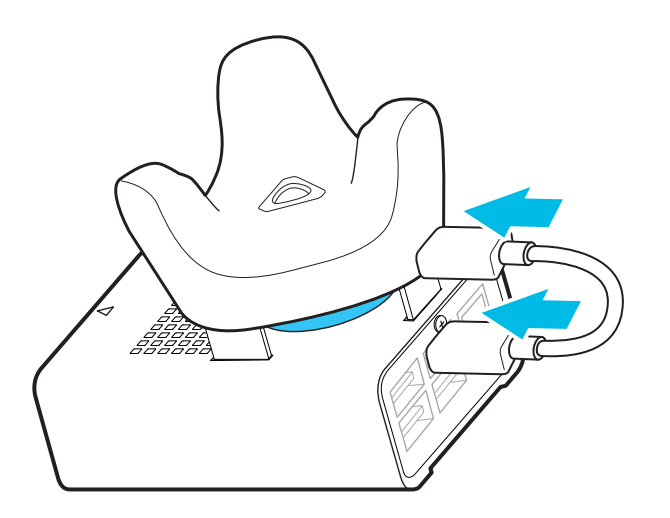

#### Connecter le Rover au Mars

Vous pouvez connecter jusqu'à trois modules Rover assemblés au Mars en même temps.

Seuls deux modules Rover assemblés peuvent être connectés au Mars pendant l'étalonnage de la caméra, un pour votre caméra et un pour la carte d'étalonnage.

- **1.** Connectez une extrémité d'un câble réseau de 15 m au port Ethernet sur le Rover.
- **2.** Connectez l'autre extrémité du câble réseau de 15 m à un port Ethernet du Mars.

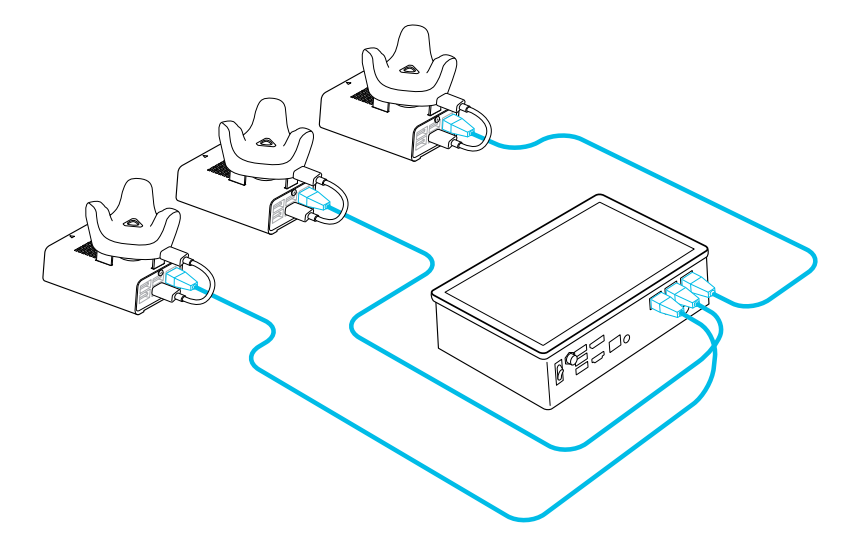

Ne connectez pas d'appareils tiers au Mars en utilisant ces ports Ethernet. Cela annule la garantie et peut endommager le Mars et tout appareil tiers connecté.

#### <span id="page-18-0"></span>Installer les stations de base

Voici comment installer les stations de base pour le VIVE Mars CamTrack.

**1.** Montez les stations de base en diagonale au bord de l'espace de production et à proximité de prises de courant.

Si vous ne pouvez pas monter les stations de base à l'aide du kit de montage, vous pouvez les fixer à des trépieds ou les placer sur une surface stable, à condition qu'elle soit suffisamment haute.

Pour des détails sur l'utilisation du kit de montage, visitez [VIVE Support.](https://www.vive.com/us/support/vive-pro2/category_howto/using-base-station2-mounting-kit.html)

**2.** Orientez chaque station de base vers le centre de la zone de suivi où vous prévoyez d'installer la carte d'étalonnage. Voir [Recueillir les données d'étalonnage à l'aide de l'Outil](#page-28-0) [d'étalonnage de la caméra à la page 29](#page-28-0) pour des détails.

 $\blacktriangle$ N'oubliez pas de décoller le film de protection des panneaux avant des stations de base.

**3.** Connectez les stations de base à l'alimentation, une par une. Assurez-vous que la première station de base est détectée par le Mars avant de connecter la seconde.

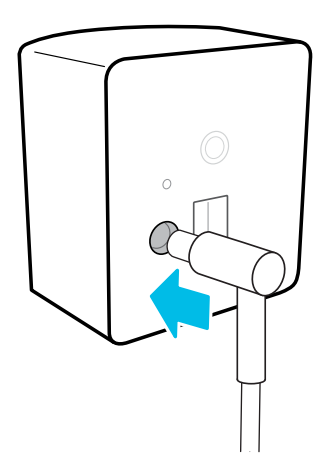

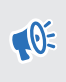

Utilisez uniquement les câbles d'alimentation et les adaptateurs fournis avec les stations de base.

Selon la version matérielle de vos stations de base, les voyants à diodes seront blancs ou verts.

<span id="page-19-0"></span>Si le Mars ne détecte pas automatiquement les stations de base, appuyez sur le bouton de canal à l'arrière avec la broche de changement de canal pour définir le canal manuellement. Il peut être nécessaire de définir manuellement le canal pour toutes les stations de base supplémentaires que vous connecterez.

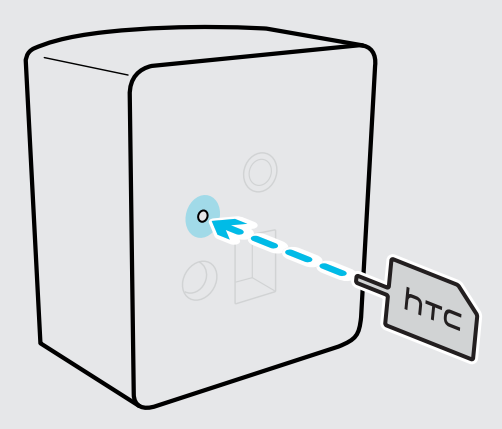

L'icône d'état sur le tableau de bord du Mars devient bleue environ 10 à 15 secondes après avoir défini le canal de la station de base.

#### Conseils pour installer les stations de base

Avant d'installer les stations de base, assurez-vous de préparer votre espace de production en fonction de l'espace dont vous disposez.

La surface minimale requise pour une installation au niveau d'une pièce est de 2 m x 1,5 m (6,5 pi x 5 pi).

Installez vos stations de base en fonction des exigences de votre espace de studio. Pour obtenir les meilleurs résultats, gardez ce qui suit à l'esprit :

- § Assurez-vous que les stations de base sont installées à l'extérieur de l'espace de production et qu'elles sont correctement fixées pour éviter tout dommage ou compromission des performances.
- § Chaque station de base a un champ de vision horizontal de 150 degrés et un champ de vision vertical de 110 degrés. Pour optimiser l'étendue de votre espace de production, installez les stations de base à au moins 2 m de hauteur et 5 m de distance. En outre, assurez-vous que chaque station de base est inclinée vers le bas entre 30 et 45 degrés.
- Pour un suivi optimal, assurez-vous que le VIVE Tracker (3.0) se trouve à au moins 0,5 m (1,6 pi) de chaque station de base et que chaque station de base est à au moins 0,5 m (1,6 pi) de hauteur. La hauteur des stations de base détermine dans quelle mesure elles doivent être inclinées vers le haut ou vers le bas pour couvrir entièrement l'espace de production.

#### 21 Configuration du système

- § Évitez d'installer les stations de base sous une lumière vive, ce qui pourrait nuire à leurs performances de suivi.
- § Après avoir allumé les stations de base, ne les déplacez pas et ne les inclinez pas, car cela pourrait perturber le suivi. Si vous repositionnez les stations de base, vous devrez les configurer à nouveau.

W)

#### <span id="page-21-0"></span>Ajouter le Mars comme point de terminaison dans Unreal Engine

Avant de commencer l'étalonnage de la caméra, vous devrez ajouter le Mars comme point de terminaison dans Unreal™ Engine.

- **1.** Allez à **Edit Project Settings Plugins UDP Messaging Static Endpoints**, puis cliquez sur le bouton **+**.
- **2.** Entrez l'adresse IP et le numéro de port du Mars (dans cet exemple, **"6666"**).

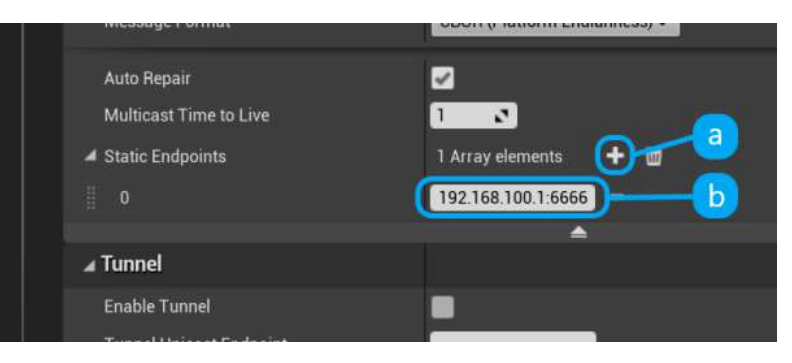

Vous pouvez trouver l'IP du Mars sur le tableau de bord du Mars et le numéro de port dans les paramètres du réseau. Appuyez simplement sur le bouton du réseau pour ouvrir les paramètres du réseau.

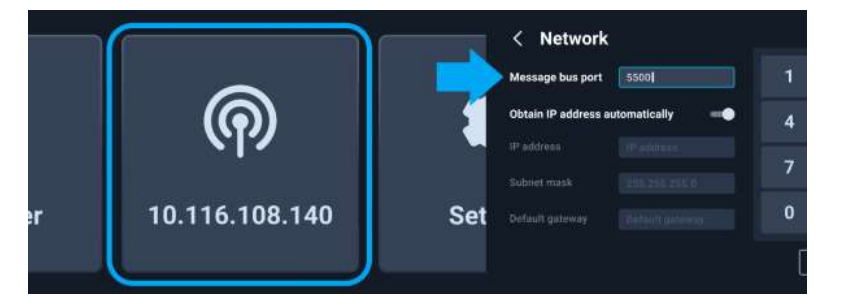

**3.** Cliquez sur **+ Source**, allez à **Message Bus Source** sous **Live Link Sources**, puis cliquez sur **VIVE Live Link** pour ouvrir le plug-in Live Link.

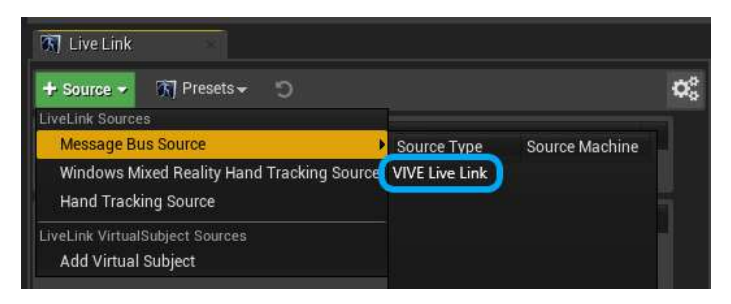

#### <span id="page-22-0"></span>Activer FreeD sur Mars et ajouter Mars à Aximmetry

FreeD est un protocole standard utilisé par les caméras pour envoyer directement les données de suivi, telles que la transformation, la rotation, la mise au point et le zoom, aux systèmes de production virtuels. Il permet aux systèmes de production d'incorporer des décors de studio virtuel réalistes dans les productions vidéo sans avoir besoin de matériel supplémentaire.

Voici comment activer FreeD sur Mars et ajouter Mars à Aximmetry :

**1.** Dans le tableau de bord du Mars, appuyez sur **Settings** et vérifiez la version de votre micrologiciel. Assurez-vous que la version 2.03.999.1 ou plus récente de Mars est installée.

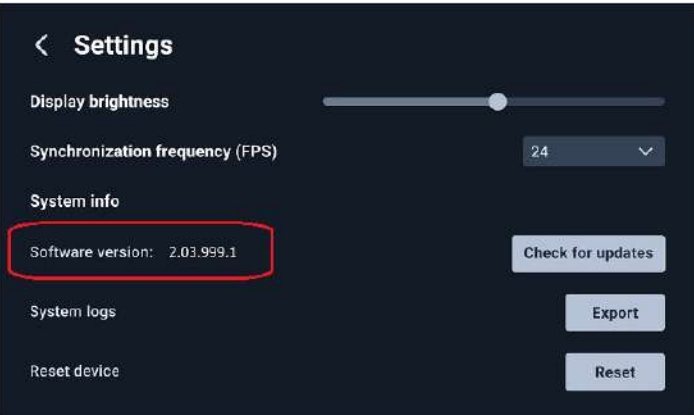

Pour plus de détails sur comment mettre à jour le micrologiciel, voir [Mettre à jour](#page-25-0) [manuellement le micrologiciel du Mars à la page 26.](#page-25-0)

**2.** Sur le tableau de bord du Mars, appuyez sur **Network** (ou appuyez sur l'IP du Mars quand le réseau est actif), puis appuyez sur **Camera tracking protocols**.

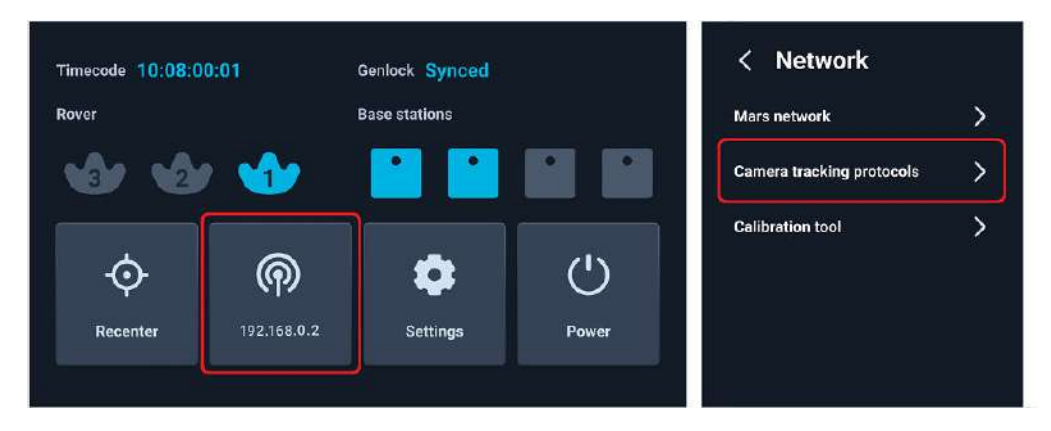

#### 24 Configuration du système

**3.** Activez **FreeD** et entrez l'adresse IP de votre ordinateur.

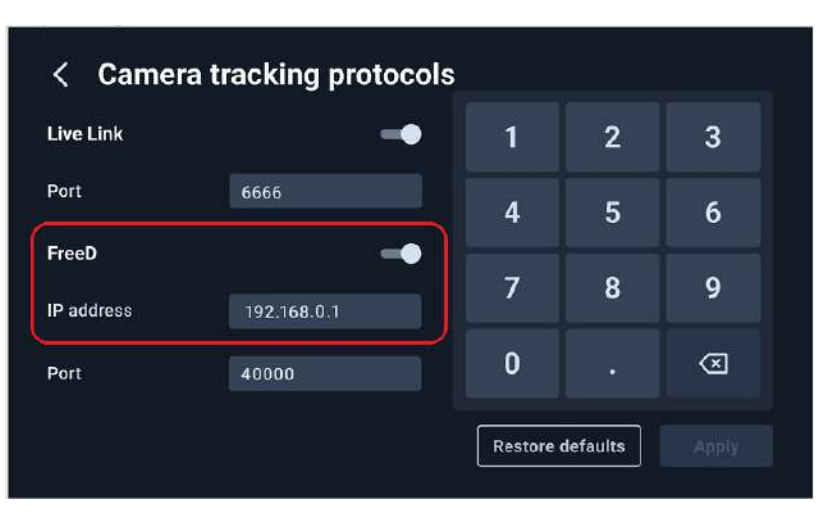

- **4.** Sur votre ordinateur, lancez Aximmetry. La fenêtre Configuration du démarrage s'affiche.
- **5.** Cliquez sur **Device Mapper** dans le panneau de gauche.
- **6.** Sous Catégorie, sélectionnez **Camera Tracking**, puis cliquez sur **Manage Devices**.

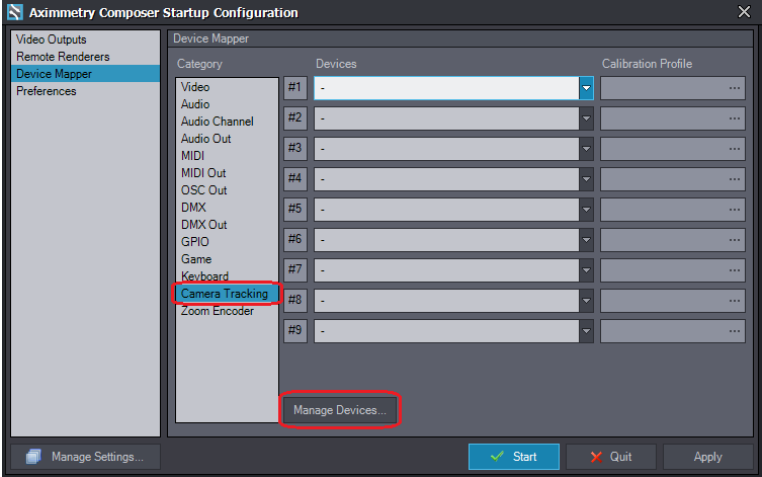

#### 25 Configuration du système

**7.** Dans la boîte de dialogue Manage Devices, sélectionnez **Free-D** sous Camera Tracking, puis cliquez sur **Add**.

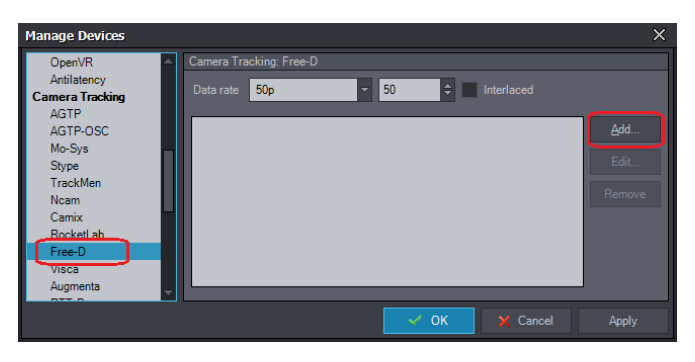

La boîte de dialogue Add Device s'affiche.

**8.** Dans le champ **UDP port**, entrez le numéro de port qui apparaît sous **FreeD** dans l'écran **Camera tracking protocols** sur le tableau de bord du Mars.

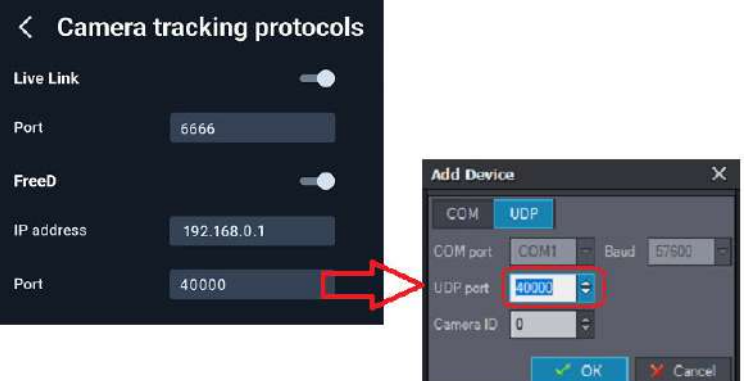

- **9.** Dans le champ **Camera ID**, sélectionnez **1** pour l'associer au port Ethernet du Rover 1 sur Mars, puis cliquez sur **OK**.
- **10.** Répétez les étapes 7 à 9 pour ajouter le Rover 2 et le Rover 3. Dans le champ **Camera ID**, sélectionnez **2** et **3** respectivement.

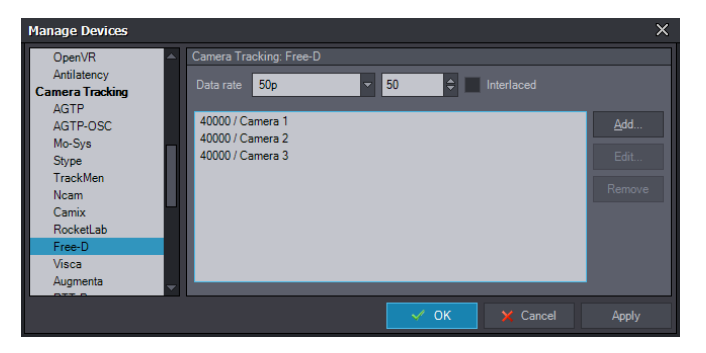

#### <span id="page-25-0"></span>Mettre à jour manuellement le micrologiciel du Mars

Le Mars vérifie régulièrement et automatiquement les mises à jour. Vous pouvez également mettre à jour le micrologiciel manuellement pour bénéficier des dernières fonction et améliorations.

- **1.** Téléchargez le micrologiciel du Mars.
	- **a)** Allez sur [https://mars.vive.com/.](https://mars.vive.com/)
	- **b)** Faites défiler jusqu'au bas de la page pour trouver la section **Support**.
	- **c)** Cliquez sur la rubrique déroulante **Mars Firmware**, puis cliquez sur **Download**.

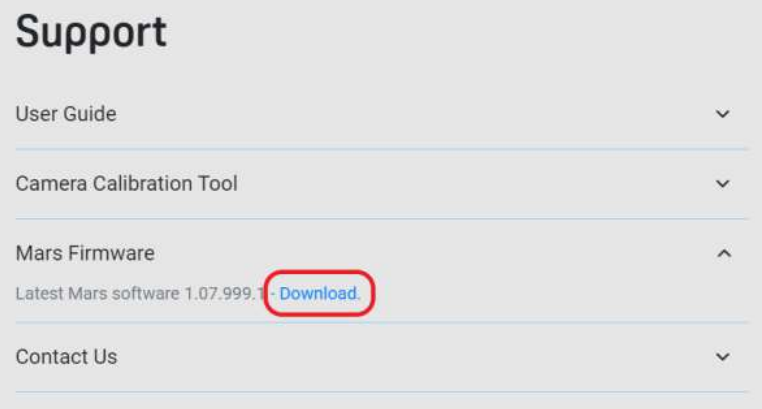

- **2.** Copiez le paquet de mise à jour du micrologiciel sur un lecteur flash USB de type A.
- **3.** Connectez le lecteur flash à l'un des trois ports USB de type A situés à l'arrière du Mars.

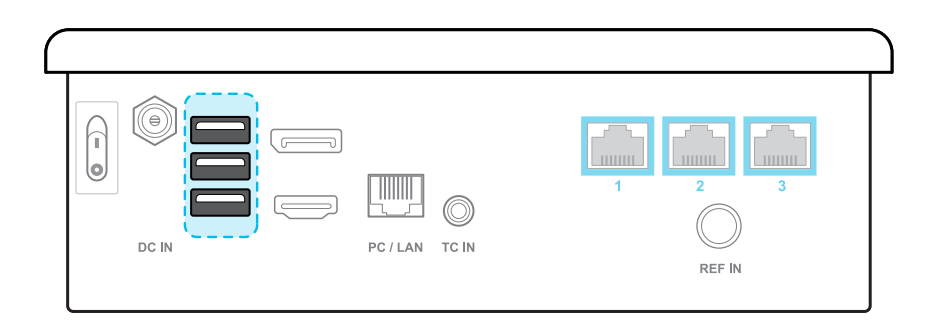

- **4.** Dans le tableau de bord du Mars, appuyez sur **Settings**, puis sur **Check for updates**. Pour des détails sur le tableau de bord du Mars, voir [Mars à la page 10](#page-9-0).
- **5.** Suivez les instructions à l'écran pour installer le paquet de mise à jour du micrologiciel.

# <span id="page-26-0"></span>**Étalonnage de la caméra**

## Configurer la carte d'étalonnage

Configurez la carte d'étalonnage et placez-la dans l'espace de suivi de votre plateau avant de commencer le processus d'étalonnage de la caméra.

**1.** Fixez les supports de base à la carte d'étalonnage.

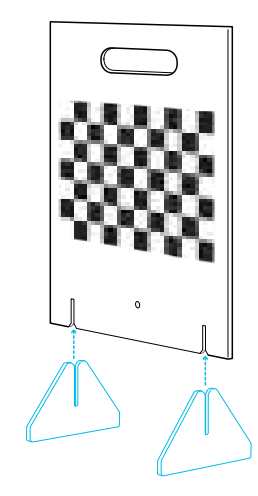

**2.** Fixez un module Rover assemblé à la carte d'étalonnage sous le motif échiquier à l'aide de la vis incluse dans la boîte.

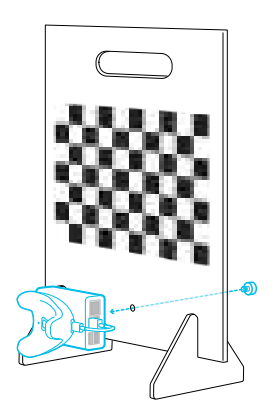

- $\mathbf{e}$
- § Assurez-vous que le module Rover est solidement fixé à la carte d'étalonnage. Tout écart entre la carte et le module peut affecter l'étalonnage.
- § La vis de la boîte est dotée d'un filetage intérieur qui permet d'installer le module Rover et la carte d'étalonnage sur un trépied pour une plus grande précision lors de l'étalonnage.
- **3.** Placez la carte d'étalonnage à l'intérieur de la zone de suivi à la même hauteur que la caméra, la caméra faisant face à la carte à un angle de 90 degrés.

#### 28 Étalonnage de la caméra

Voir [Exemple de configuration d'un studio de production virtuel à la page 15](#page-14-0) pour des détails.

Assurez-vous que la carte d'étalonnage ne masque pas le moduleRover des stations de base après l'avoir fait pivoter de 45 degrés dans un sens ou dans l'autre. Ceci sera important lors de l'étalonnage de la caméra.

Voir [Recueillir les données d'étalonnage à l'aide de l'Outil d'étalonnage de la caméra à la page](#page-28-0) [29](#page-28-0) pour des détails.

## <span id="page-28-0"></span>Recueillir les données d'étalonnage à l'aide de l'Outil d'étalonnage de la caméra

L'Outil d'étalonnage de la caméra capture des images pour générer des données d'étalonnage que vous pouvez importer dans votre moteur de production virtuel pour étalonner votre caméra.

Si vous n'avez pas téléchargé l'Outil d'étalonnage de la caméra, visitez [www.vive.com/mars/cct.](https://www.vive.com/mars/cct)

**1.** Fixez un module Rover à votre caméra, la face avant du Rover étant parallèle à l'objectif de la caméra.

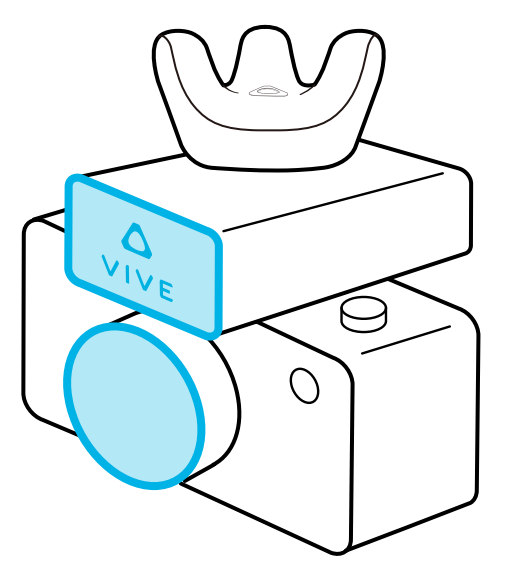

Le filetage interne de la partie inférieure du Rover a une profondeur de 5,5 mm. Pour éviter d'endommager le Rover ou caméra pendant l'installation, assurez-vous que le filetage extérieur de votre caméra ne dépasse pas 4,5 mm.

**2.** Sur votre PC, ouvrez l'Outil d'étalonnage de la caméra, saisissez l'IP et le numéro de port du Mars, puis cliquez sur **Connect**.

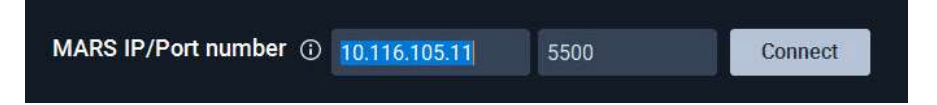

Vous pouvez trouver l'IP du Mars sur le tableau de bord du Mars. Voir [Mars à la page 10](#page-9-0) pour des détails.

**3.** Sélectionnez votre appareil de capture vidéo dans le menu déroulant **Video source**.

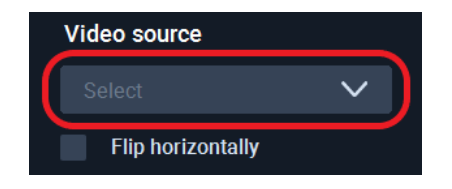

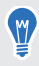

 $\binom{M}{2}$ 

**1.**Si le flux vidéo est inversé sur l'axe x, vous pouvez sélectionner **Flip horizontally** pour le corriger.

- 30 Étalonnage de la caméra
- **4.** Pour **Save location**, cliquez sur l'icône de dossier **de la sélectionnez un dossier de** destination pour les images et les données d'étalonnage.

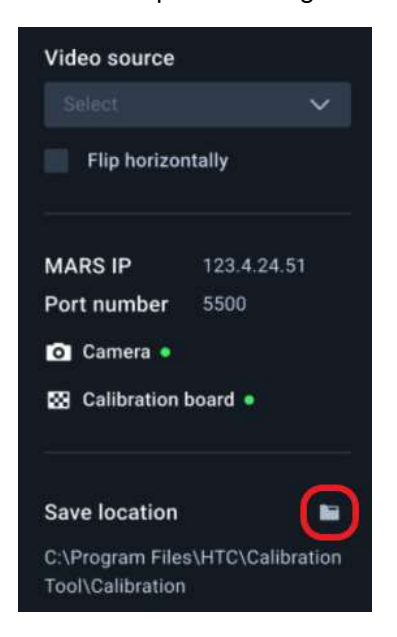

- **5.** Cliquez sur le bouton de lecture pour démarrer le processus d'étalonnage.
- **6.** Déplacez la caméra de sorte que le motif échiquier se trouve à l'intérieur du cadre rouge.

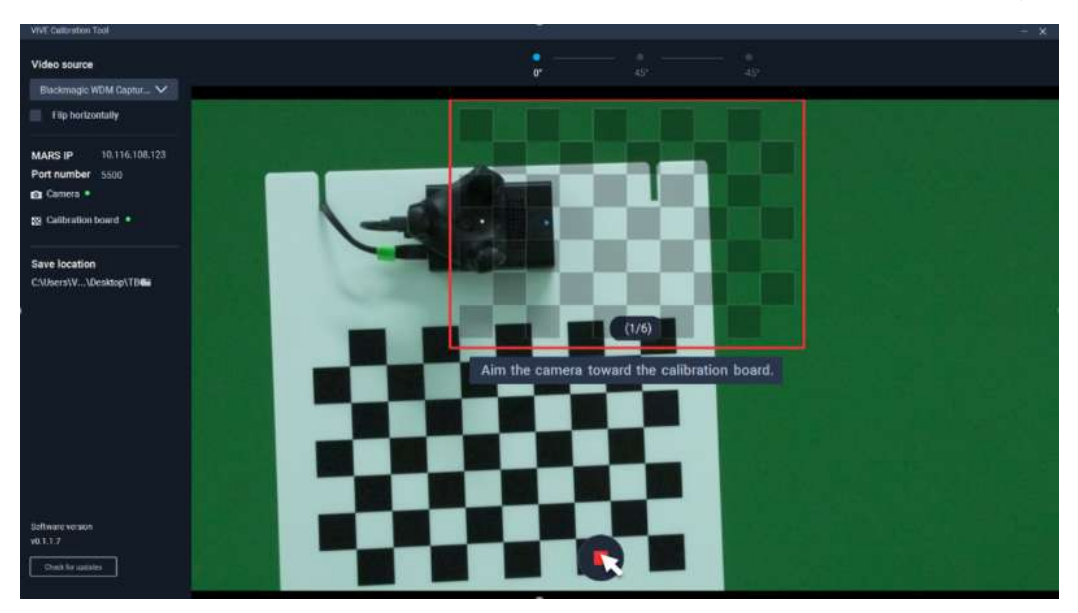

Le cadre devient bleu et l'Outil d'étalonnage de la caméra capture une image.

**7.** Déplacez la caméra si nécessaire pour capturer des images supplémentaires jusqu'à ce qu'il vous soit demandé de faire pivoter la carte d'étalonnage.

- 31 Étalonnage de la caméra
- **8.** Faites pivoter la carte d'étalonnage de 45 degrés (sens antihoraire), puis cliquez sur **Continue** et capturez un second groupe d'images.

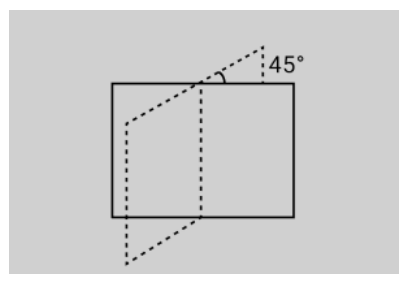

Après avoir capturé le second groupe d'images, il vous sera demandé de faire pivoter la carte de 45 degrés dans la direction opposée.

- 32 Étalonnage de la caméra
- **9.** Faites pivoter la carte d'étalonnage de 45 degrés dans le sens horaire (-45 degrés), cliquez sur **Continue**, puis capturez le troisième et dernier groupe d'images.

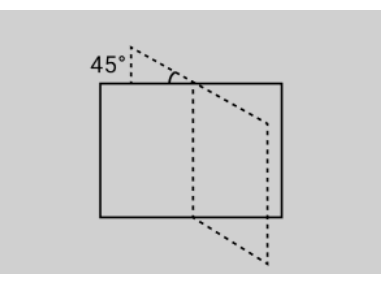

L'Outil d'étalonnage de la caméra traite les images et affiche les résultats. Cliquez sur **Show in folder** pour ouvrir l'emplacement d'enregistrement contenant les images et les données d'étalonnage.

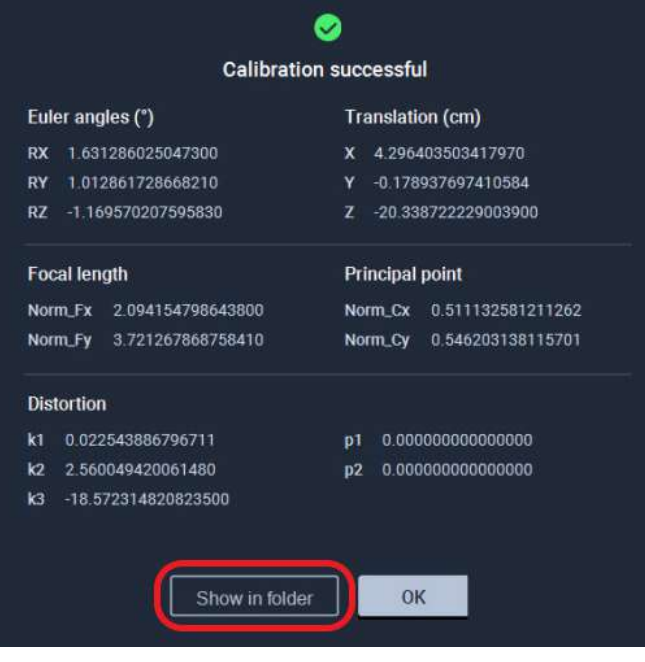

**10.** Importez les données d'étalonnage dans votre moteur de production virtuel pour étalonner votre caméra.

Pour des détails, voir [Importer les données d'étalonnage dans Unreal Engine à la page](#page-32-0) [33.](#page-32-0)

#### <span id="page-32-0"></span>Importer les données d'étalonnage dans Unreal Engine

Voici comment configurer la caméra virtuelle avec les données d'étalonnage recueillies à l'aide de l'Outil d'étalonnage de la caméra.

- **1.** Ouvrez le fichier TXT contenant les données d'étalonnage.
	- **a)** Ouvrez l'emplacement d'enregistrement et trouvez **Calibration\_Result.txt**.

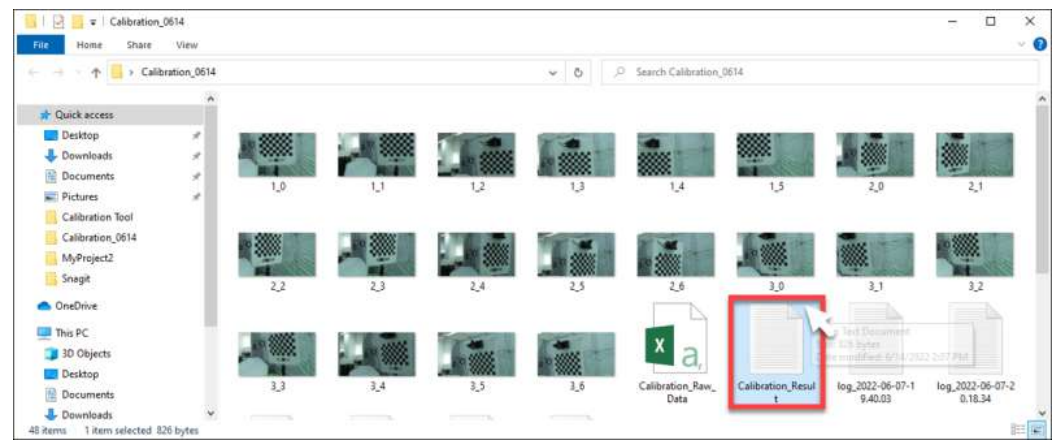

**b)** Double-cliquez sur le fichier pour l'ouvrir et afficher les données d'étalonnage. Gardez le dossier ouvert pour référence.

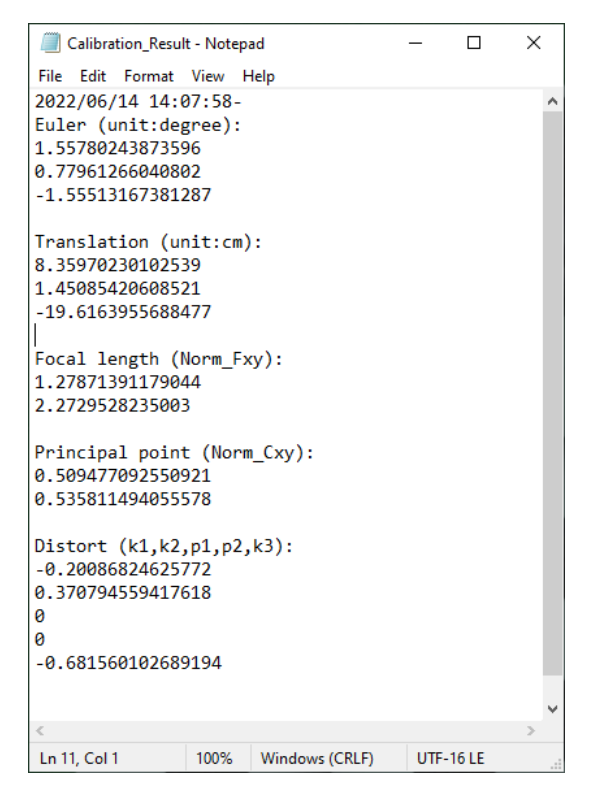

- **2.** Dans Unreal Engine, activez le plug-in **Camera Calibration**.
	- **a)** Cliquez sur **Settings Plugins** pour ouvrir l'onglet de navigateur **Plugins**.

34 Étalonnage de la caméra

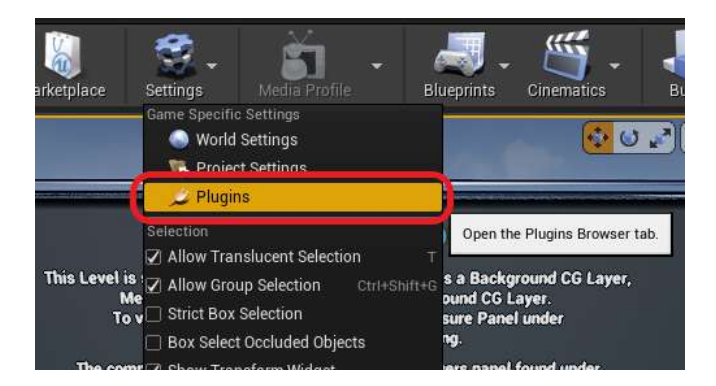

**b)** Recherchez camera calibration, puis sélectionnez **Enabled** sous le plug-in **Camera Calibration**.

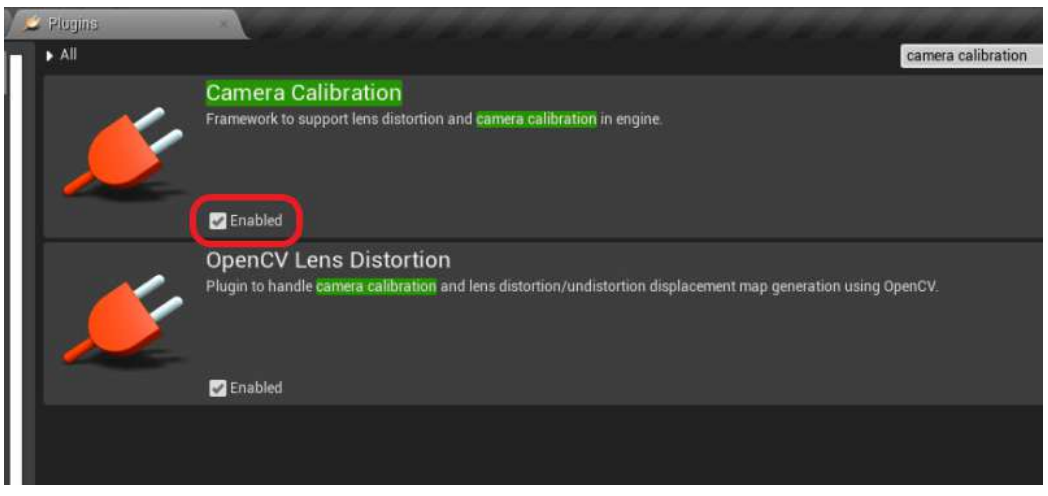

Redémarrez Unreal Engine quand vous y êtes invité.

**3.** Cliquez droit dans le panneau **Content Browser** pour ouvrir le menu contextuel, puis allez à **Miscellaneous** et cliquez sur **Lens File** pour créer un actif fichier d'objectif.

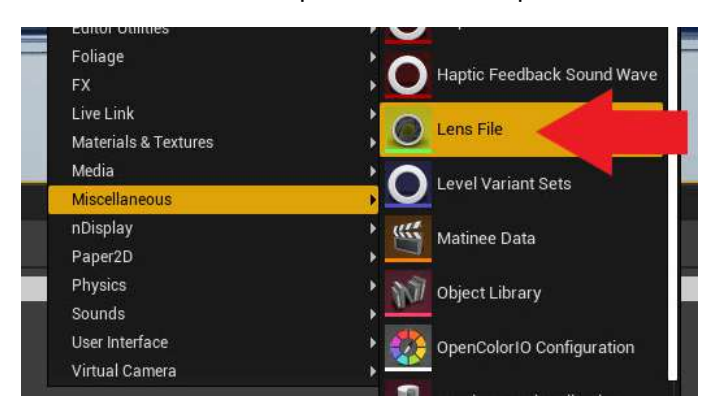

- 35 Étalonnage de la caméra
	- **4.** Dans le panneau **Content Browser**, double-cliquez sur l'actif fichier d'objectif pour ouvrir l'éditeur d'actif de fichier d'objectif.

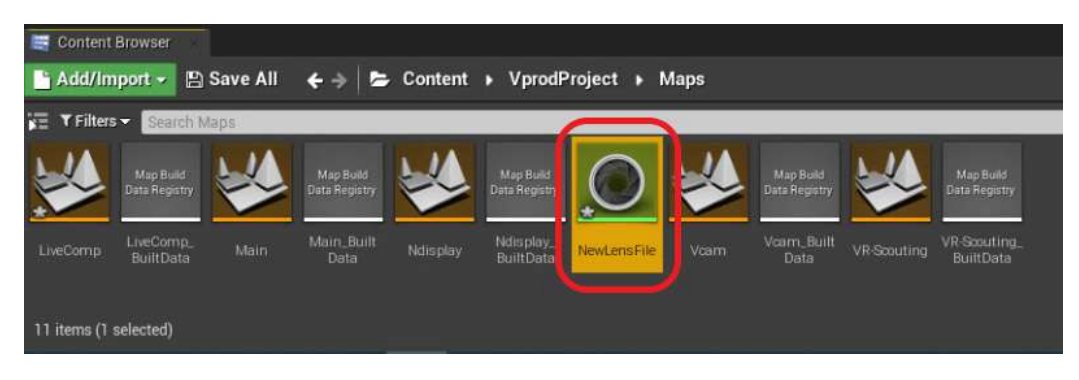

**5.** Cliquez sur le panneau **Calibration Steps** et spécifiez les **Sensor Dimensions** pour votre caméra, puis cliquez sur **Save Lens Information**.

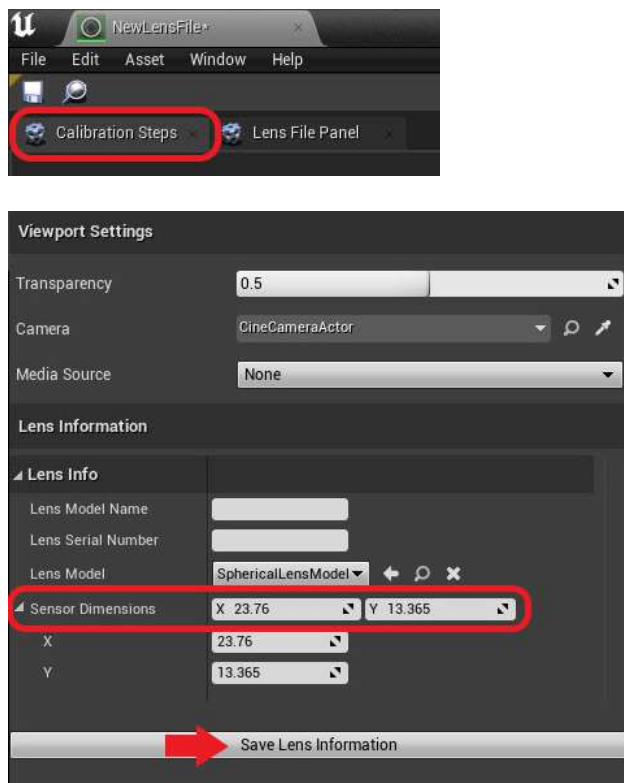

**6.** Cliquez sur **Lens File Panel** et sélectionnez **Focal Length**.

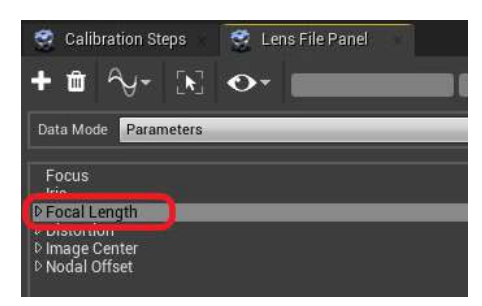

- 36 Étalonnage de la caméra
- **7.** Cliquez sur le bouton **+** pour ouvrir la fenêtre Add Lens Data Point, puis entrez les valeurs de distance focale (Fx, Fy) provenant de **Calibration\_Result.txt** et cliquez sur **Add**.

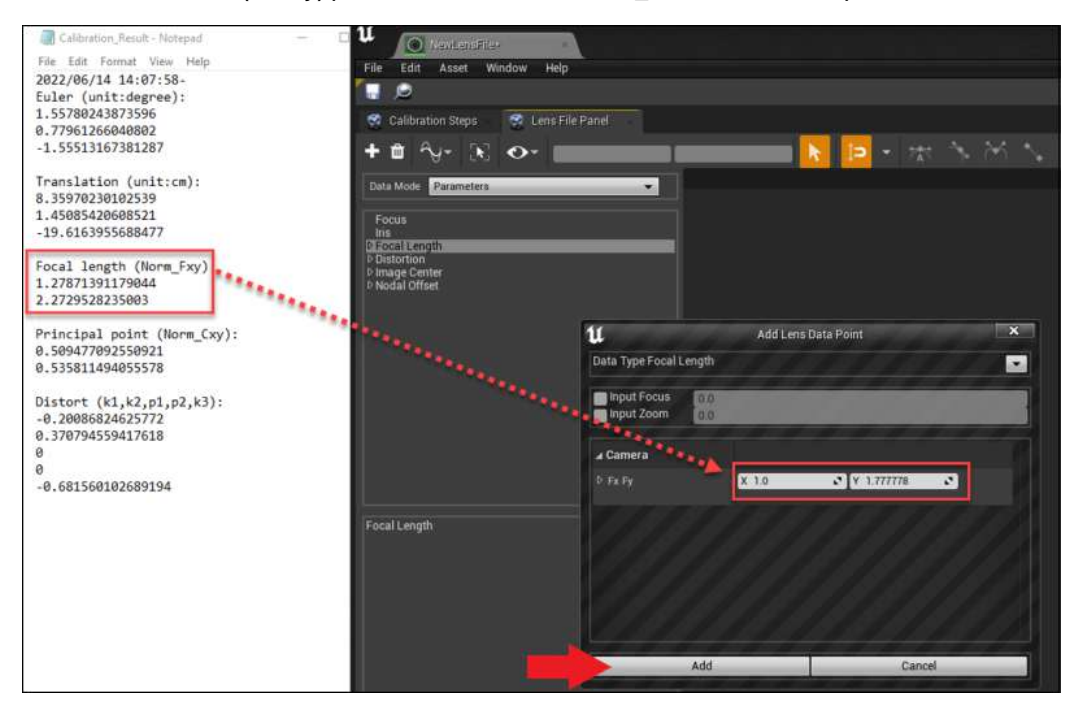

**8.** Faites de même pour **Distortion**, **Image Center** et **Nodal Offset**, puis cliquez sur le bouton **Save**.

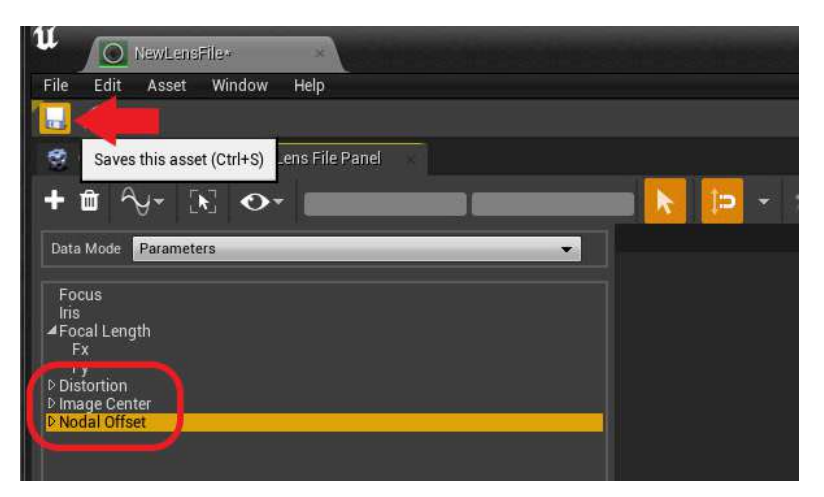

- 37 Étalonnage de la caméra
- **9.** Dans le panneau **World Outliner**, sélectionnez votre **CineCameraActor**.

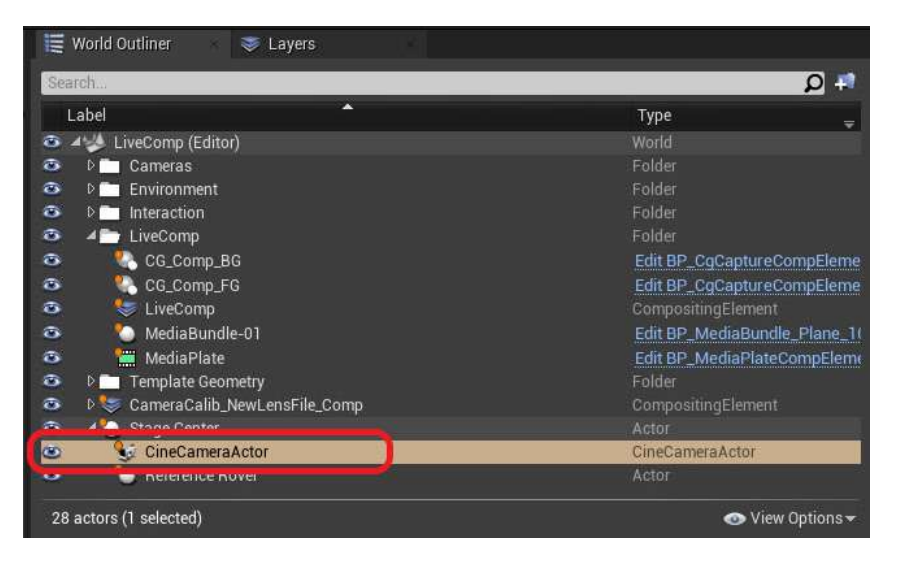

**10.** Allez au panneau **Details** et sélectionnez **LiveLinkComponent Controller**. Sélectionnez **Live Link Camera Controller** comme **Camera Role** puis sélectionnez votre fichier d'objectif.

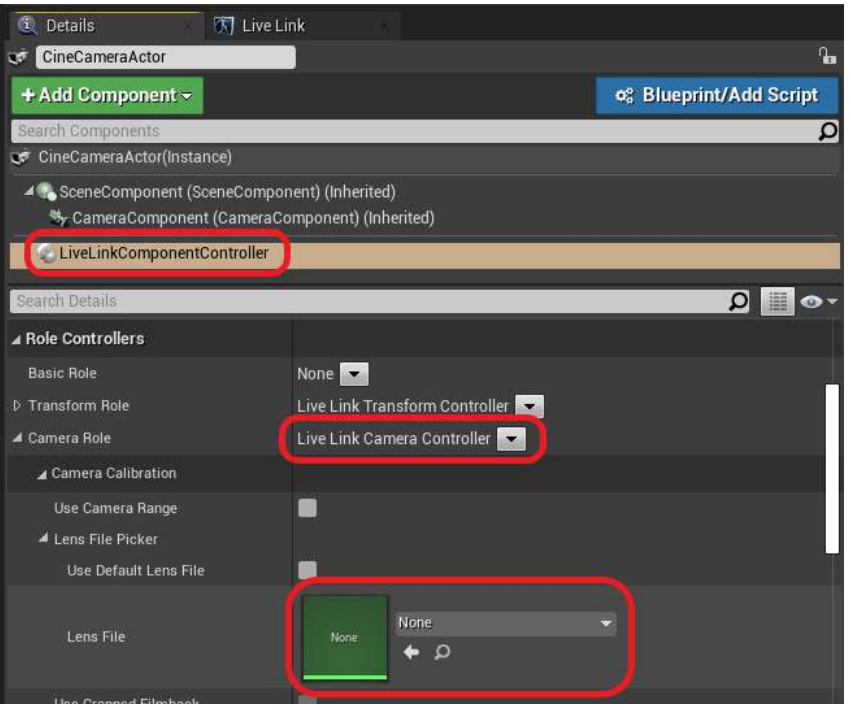

Vous pouvez également faire glisser et déposer l'actif fichier d'objectif depuis le panneau **Content Browser**.

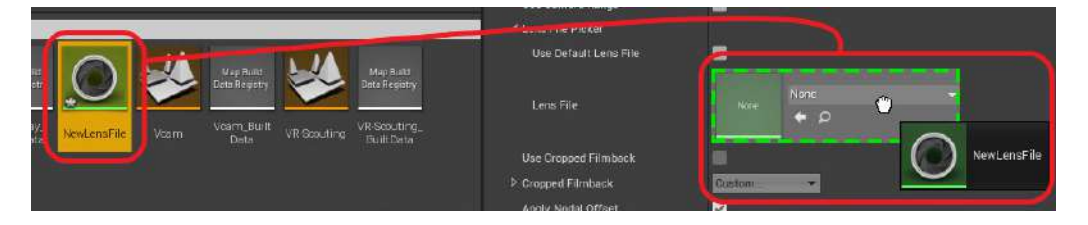

Les données d'étalonnage vont maintenant être appliquées à la caméra virtuelle.

# <span id="page-37-0"></span>**Composition en temps réel dans Unreal Engine**

#### Créer un projet avec un modèle de production virtuelle

Créez un projet avec un modèle de production virtuelle pour utiliser les composants de production virtuelle.

- **1.** Lancez Unreal Engine sur votre ordinateur. Le navigateur du projet Unreal apparaîtra.
- **2.** Sélectionnez la catégorie **Film, Television, and Live Events**.

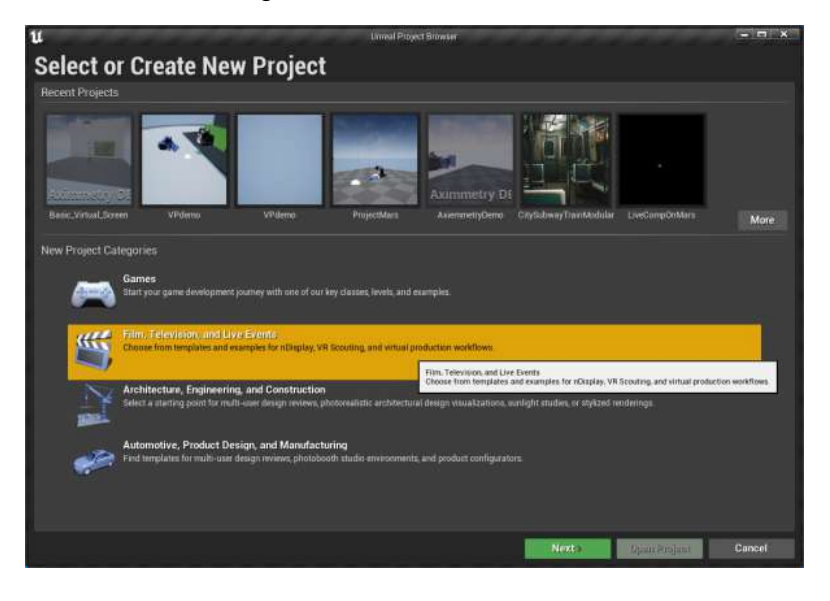

- 39 Composition en temps réel dans Unreal Engine
- **3.** Sélectionnez le modèle **Virtual Production**.

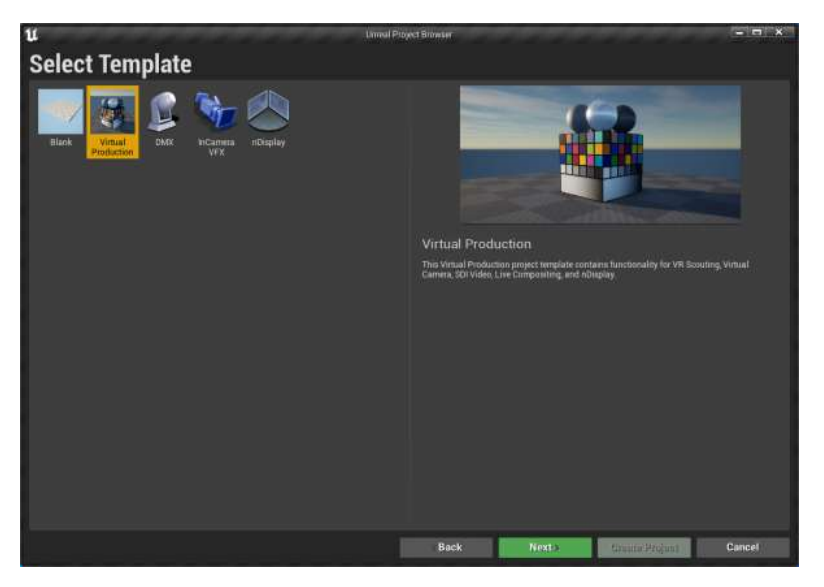

**4.** Dans l'écran Project Settings, sélectionnez un dossier de destination pour le projet, puis cliquez sur **Create Project**.

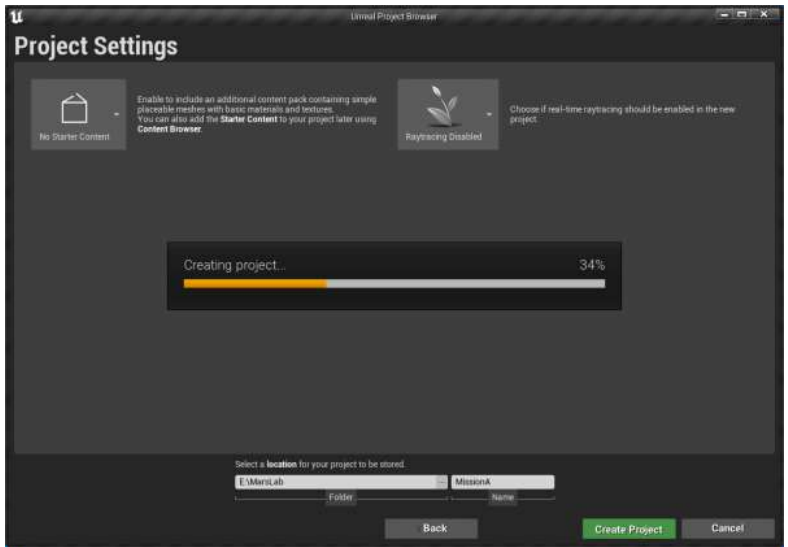

**5.** Dans le panneau **Content Browser**, allez à **Content VprodProject Maps** et ouvrez **LiveComp**.

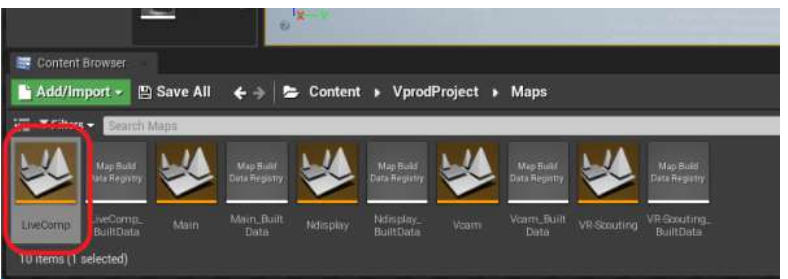

Le dossier **LiveComp** apparaît dans le panneau **World Outliner**.

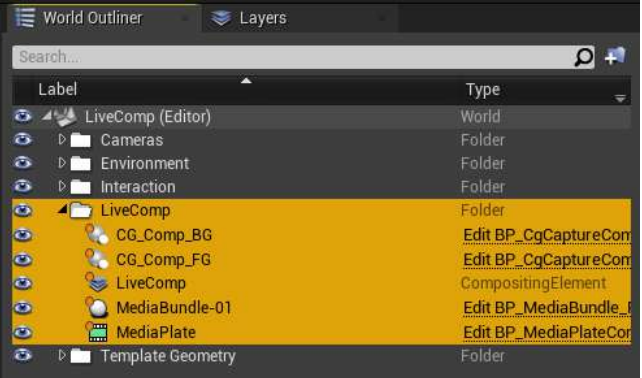

<span id="page-40-0"></span>41 Composition en temps réel dans Unreal Engine

#### Se connecter au Mars en utilisant le plug-in Live Link

Après avoir créé un projet, vous devrez ajouter le Mars en utilisant le plug-in Live Link.

**1.** Ouvrez **Live Link** depuis le menu **Window**.

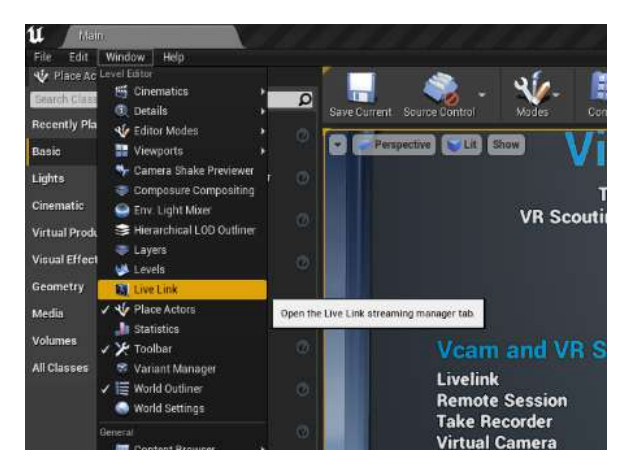

**2.** Dans l'onglet **Live Link**, cliquez sur **+ Source**, puis allez à **Message Bus Source** et sélectionnez le type de source Mars.

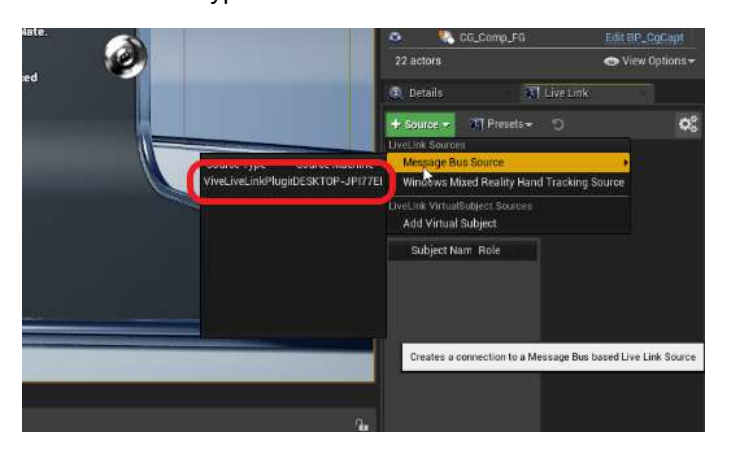

Si le Mars n'apparaît pas comme point de terminaison sous **Message Bus Source**, vous devrez l'ajouter manuellement. Voir [Ajouter le Mars comme point de terminaison dans](#page-21-0) [Unreal Engine à la page 22.](#page-21-0)

Les unités Rover connectées au Mars apparaîtront sous Subject Name dans le panneau **Live Link**.

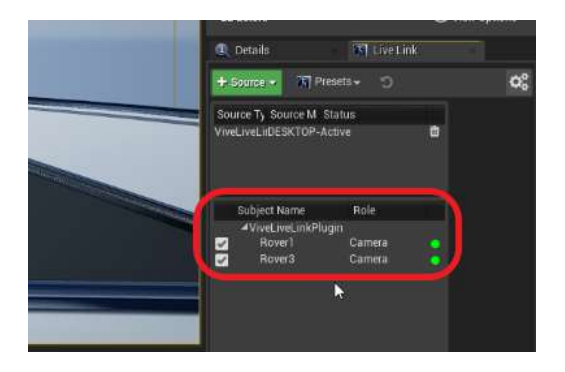

## <span id="page-41-0"></span>Configurer la caméra virtuelle en utilisant Live Link **Controller**

Voici comment configurer votre caméra virtuelle dans un projet de production virtuelle Unreal Engine.

**1.** Dans le panneau **Place Actors**, allez dans l'onglet **Basic**, puis cliquez et faites glisser **Empty Actor** dans votre fenêtre d'affichage pour l'ajouter à votre scène.

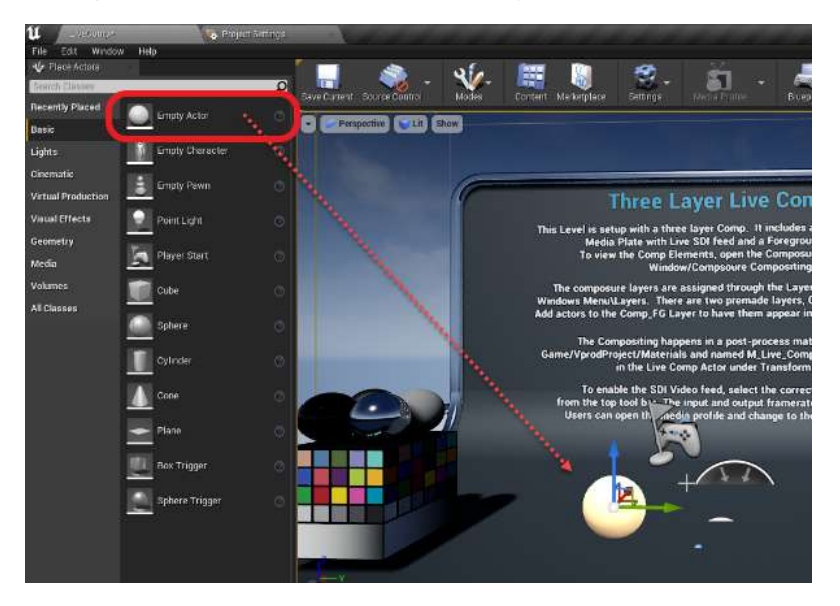

**2.** Dans le panneau **World Outliner**, renommez Empty Actor en Stage Center.

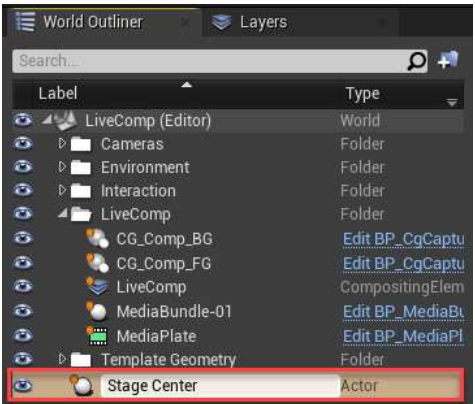

- 43 Composition en temps réel dans Unreal Engine
- **3.** Définissez les coordonnées de **Location** et **Rotation** de l'acteur Stage Center sur 0.

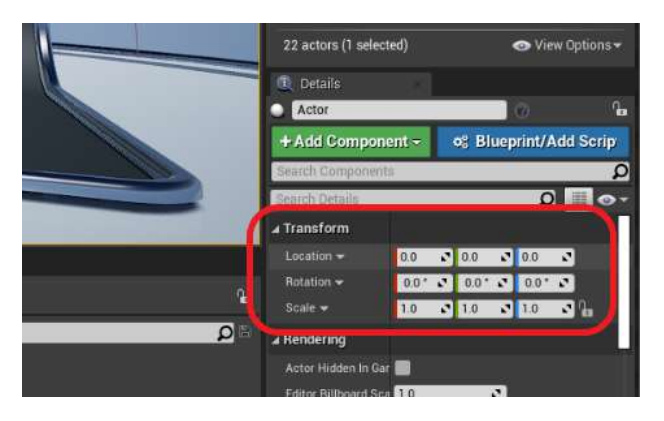

**4.** Tirez l'acteur Stage Center vers le haut au travers du plancher de la fenêtre d'affichage afin qu'il soit entièrement visible.

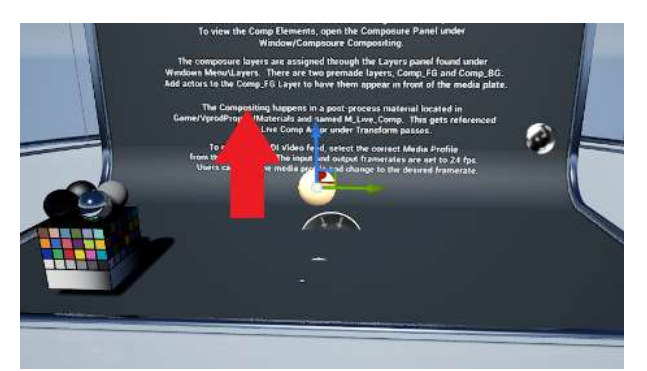

- **5.** Dans le panneau **World Outliner**, faites glisser le **Cine Camera Actor** sous l'acteur Stage Center, puis définissez ses coordonnées de **Location** et **Rotation** sur 0.
- **6.** Dans le panneau **World Outliner**, sélectionnez **CineCameraActor**.

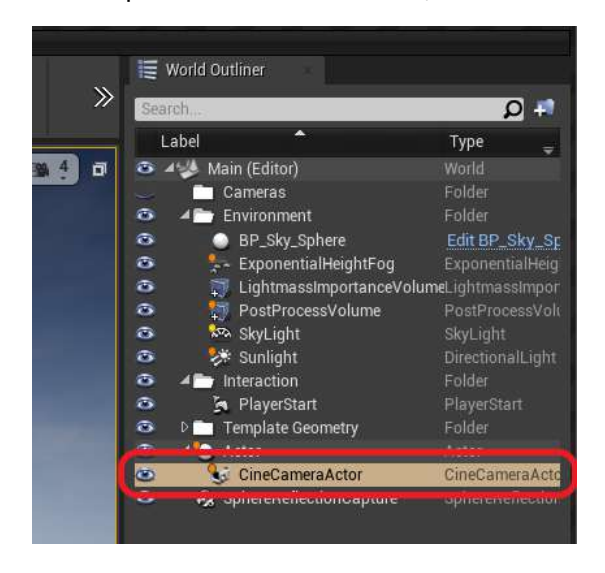

- 44 Composition en temps réel dans Unreal Engine
- **7.** Dans le panneau **Details**, cliquez sur **Add Component**, puis sélectionnez **Live Link Controller**.

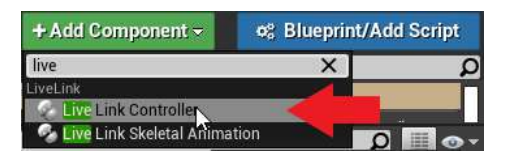

**8.** Sélectionnez **LiveLinkComponentController**.

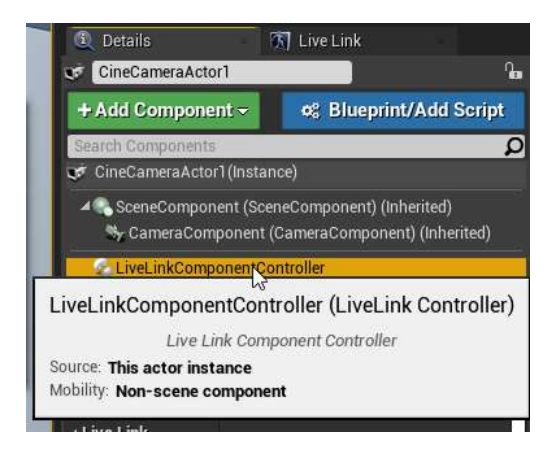

- 45 Composition en temps réel dans Unreal Engine
- **9.** Pour **Subject Representation**, sélectionnez **Rover 1**.

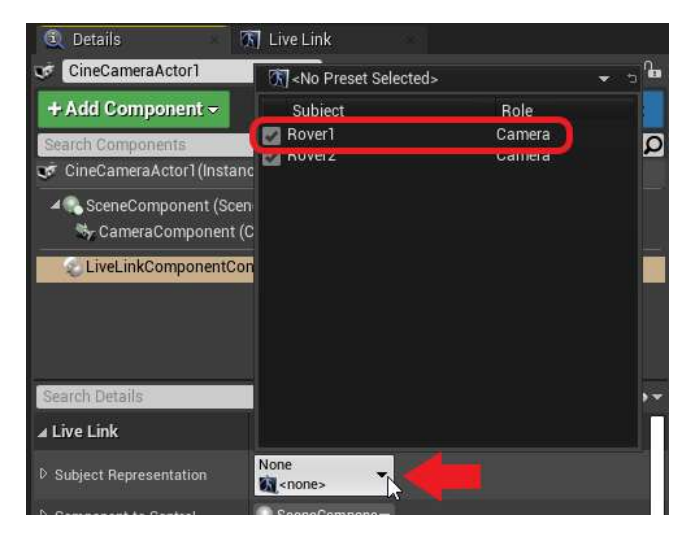

**10.** Placez une unité Rover sur votre plateau en position centrale, le logo VIVE tourné vers l'extérieur à l'opposé de la caméra. Connectez-le au Mars, puis appuyez sur **Recenter** sur le tableau de bord du Mars.

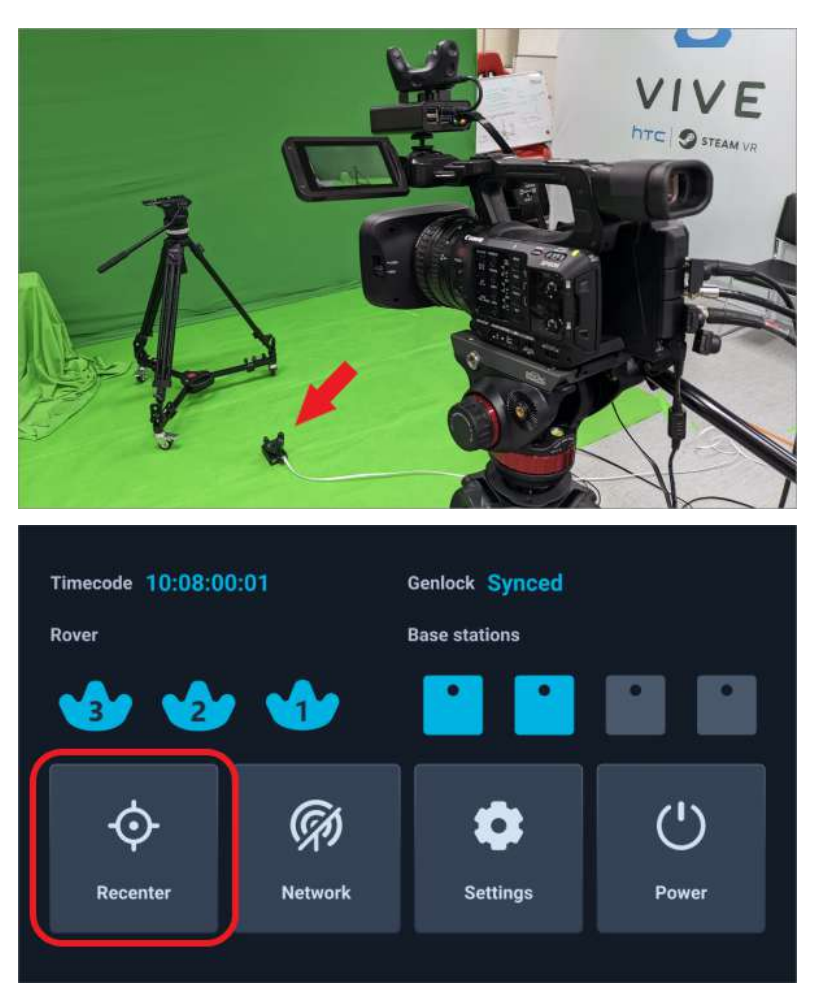

Les coordonnées de **Location** et **Rotation** de **Rover 2** seront définies sur 0 et l'acteur **CineCameraActor** (**Rover 1**) restera dans la même position relative.

## <span id="page-45-0"></span>Configurer la source de média en utilisant Composure

Voici comment configurer la source média en utilisant Composure, le plug-in standard d'utilitaire graphique Unreal Engine.

**1.** Dans le panneau **World Outliner**, sélectionnez **MediaBundle-01**.

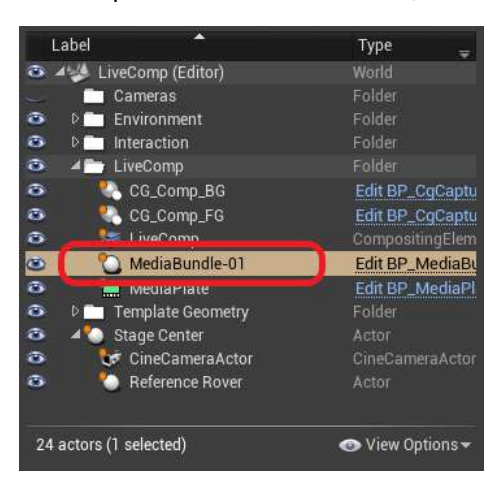

**2.** Dans le panneau **Details**, double-cliquez sur l'icône sous **Media Bundle** pour ouvrir le panneau de configuration.

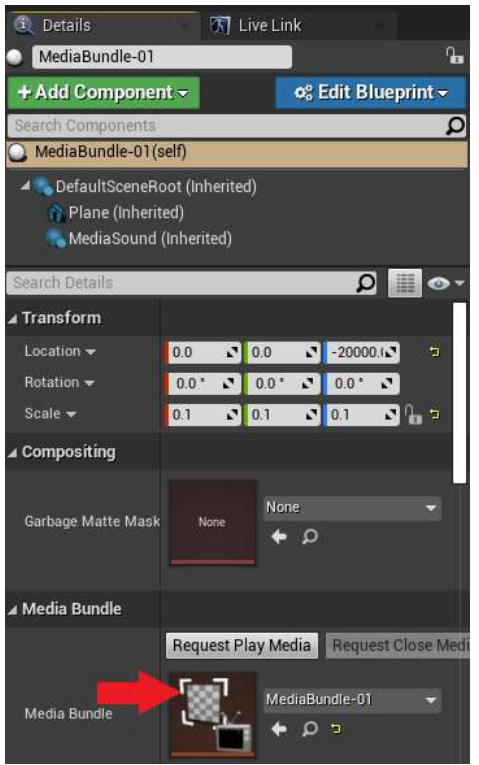

- 47 Composition en temps réel dans Unreal Engine
- **3.** Pour **Media Source**, sélectionnez la source média associée à votre carte de capture vidéo. Assurez-vous que les paramètres sont compatibles avec le flux vidéo sortant de votre caméra.

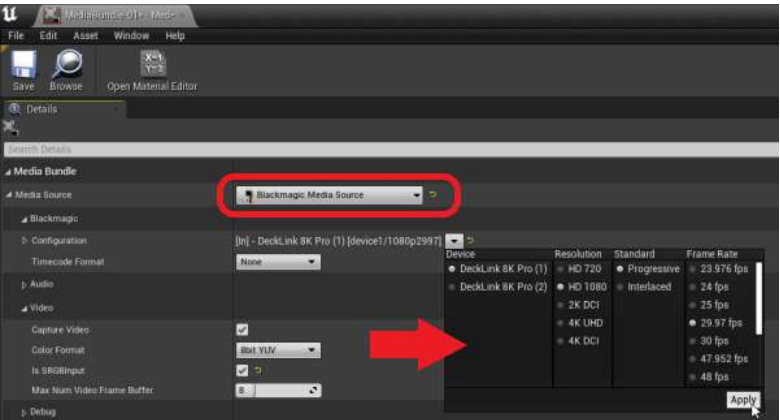

N'oubliez pas de cliquer sur **Apply** si vous changez un paramètre.

**4.** Assurez-vous que **Is SRGBInput** est sélectionné, puis cliquez sur **Save**.

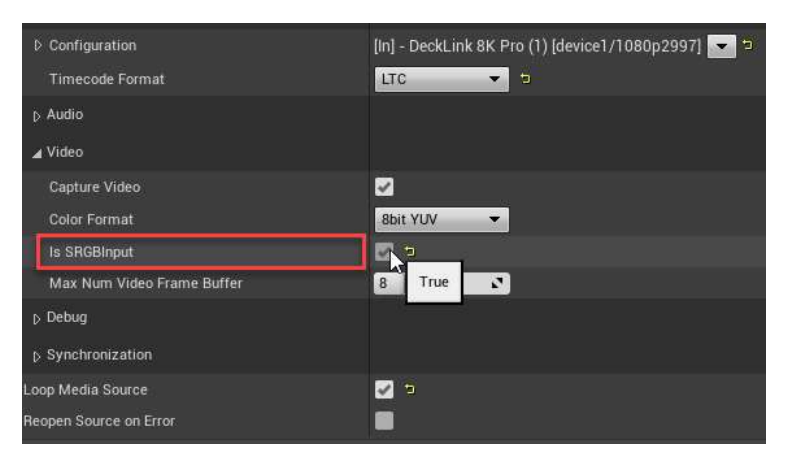

**5.** Dans le panneau **Details**, cliquez sur le bouton **Request Play Media** sous **Media Bundle**.

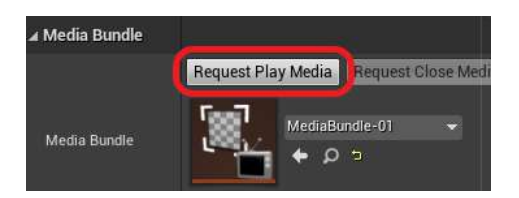

**6.** Dans le panneau **World Outliner**, sélectionnez **MediaPlate**, puis sélectionnez la texture **T\_MediaBundle-01\_BC** comme **Media Source** dans le panneau **Details**.

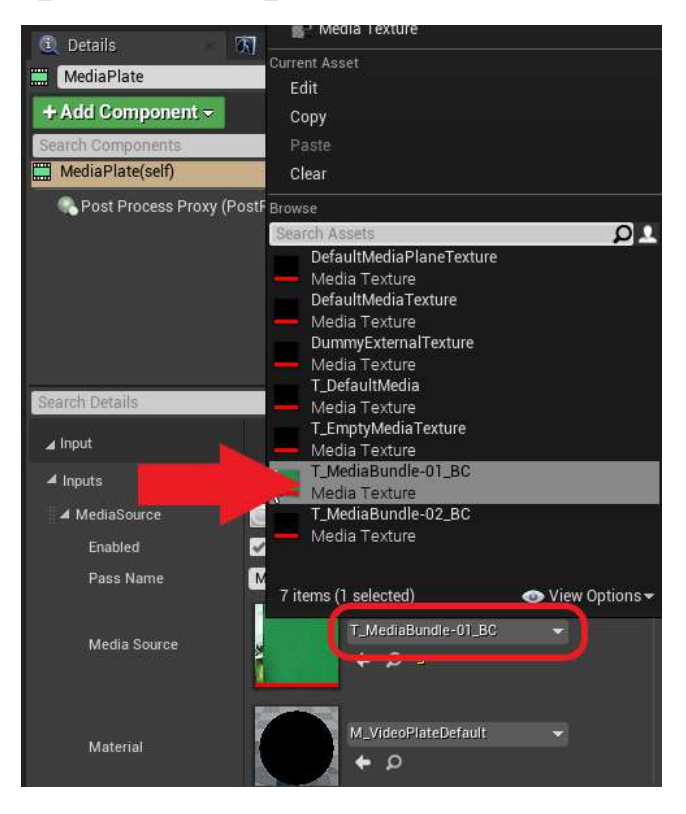

**7.** Allez dans **Transform Passes Chroma Keying Key Colors**, cliquez sur le bouton **+** pour ajouter un élément de couleur clé, puis cliquez sur le bouton de sélection pour ouvrir le **Color Picker**.

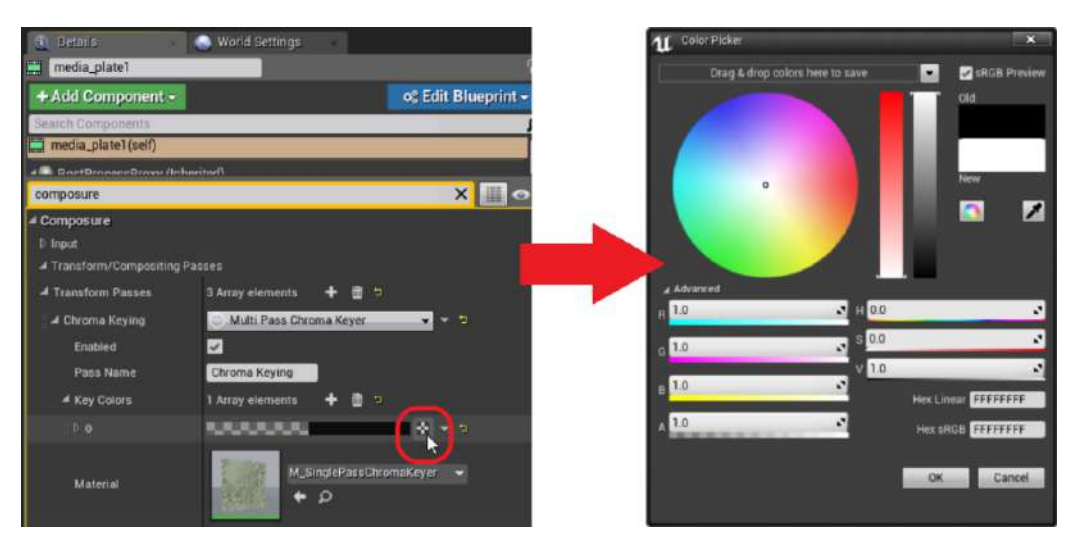

**8.** Sélectionnez la valeur verte correcte, puis utilisez l'**Eye Dropper** pour l'ajouter à l'aperçu **MediaPlate**.

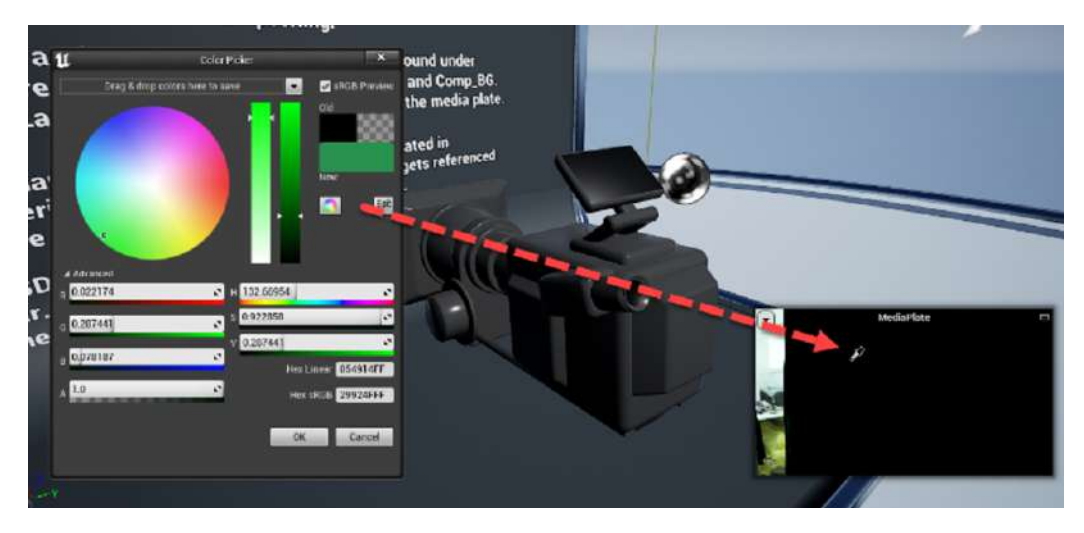

**9.** Dans le panneau **World Outliner**, sélectionnez l'élément **LiveComp** pour afficher les résultats.

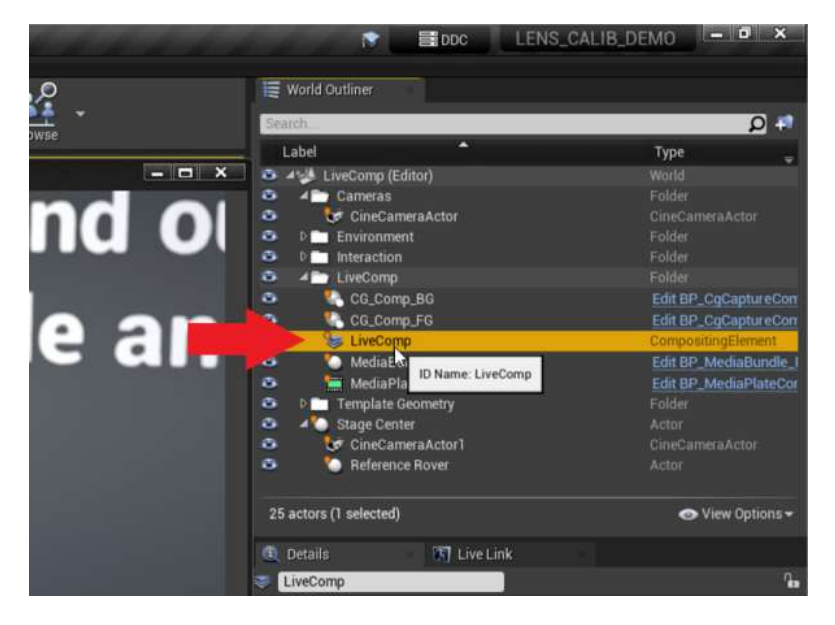

Après avoir configuré la source média, vous êtes prêt à importer les données d'étalonnage. Pour des détails, voir [Importer les données d'étalonnage dans Unreal Engine à la page 33.](#page-32-0)

# <span id="page-49-0"></span>**FAQ**

#### Combien de stations de base puis-je utiliser ?

Vous pouvez utiliser jusqu'à quatre stations de base dans une configuration VIVE Mars CamTrack avec un espace jusqu'à 10 m x 10 m (32 pi 10 po x 32 pi 10 po).

Vous devrez installer au moins deux stations de base pour une couverture minimale de suivi.

#### Puis-je utiliser un nombre impair de stations de base ?

Oui. Chaque station de base fonctionne indépendamment des autres et il n'y a aucune exigence d'association entre elles.

Puisque deux stations de base au moins sont nécessaires pour une couverture de suivi minimale et que vous pouvez utiliser un maximum de quatre stations de base, la seule configuration possible avec un nombre impair de stations de base aurait un total de trois stations de base.

#### Nettoyer les stations de base

Gardez toujours les stations de base et leurs adaptateurs secteur au sec et à l'écart des liquides pour éviter les risques d'électrocution.

Pour nettoyer les stations de base :

- **1.** Débranchez et démontez les stations de base.
- **2.** Utilisez un chiffon non abrasif légèrement humidifié pour nettoyer les stations de base. N'utilisez pas de produits chimiques de nettoyage.
- **3.** Lors du nettoyage des stations de base, ne rayez pas le panneau avant et ne démontez aucune de ses parties.

## <span id="page-50-0"></span>Puis-je utiliser plus d'un VIVE Tracker (3.0) ?

Vous pouvez utiliser jusqu'à trois unités VIVE Tracker (3.0) dans une configuration VIVE Mars CamTrack.

Vous aurez besoin d'au moins deux unités VIVE Tracker (3.0) pour une configuration de base VIVE Mars CamTrack, une pour votre caméra, et une pour la carte d'étalonnage.

## Pourquoi le VIVE Tracker (3.0) s'éteint-il automatiquement ?

Si le VIVE Tracker (3.0) s'éteint de lui-même, c'est très probablement parce que la batterie est déchargée.

Normalement, le VIVE Tracker (3.0) s'éteint après avoir été en veille ou après que l'association a expiré. Cependant, quand il est connecté au Mars, le VIVE Tracker (3.0) ne se met jamais en veille ou n'expire jamais.

## Comment puis-je vérifier que le VIVE Tracker (3.0) est détecté ?

Vous pouvez consulter le tableau de bord du Mars pour voir si le VIVE Tracker (3.0) est détecté par Mars.

Quand le VIVE Tracker (3.0) est détecté, l'icône du VIVE Tracker (3.0) clignote en bleu. Quand l'icône devient bleu continu, le VIVE Tracker (3.0) est détecté et effectue un suivi actif.

#### Que signifie la lumière de statut sur le VIVE Tracker  $(3.0)$  ?

La lumière de statut sur le tracker devient blanche ou orange en fonction des comportements suivants :

- § **Blanche** : VIVE Tracker (3.0) fonctionne normalement et est pleinement chargé.
- § **Orange** : VIVE Tracker (3.0) fonctionne normalement et est en charge.

#### Pourquoi l'icône de statut du VIVE Tracker (3.0) sur le tableau de bord du Mars ne devient-elle pas bleue ?

Si l'icône de statut ne devient pas bleue, vérifiez que le micrologiciel du Mars est à jour.

## Dépanner le VIVE Tracker (3.0)

Si le VIVE Tracker (3.0) ne peut pas être détecté par le Mars, essayez ce qui suit :

- <span id="page-51-0"></span>52 FAQ
	- § Assurez-vous que le VIVE Tracker (3.0) est dans le champ de vue d'au moins une station de base.
	- Éteignez et rallumez le VIVE Tracker (3.0) pour réactiver le suivi.
	- Redémarrer le Mars.

#### Pourquoi ne puis-je pas voir le flux vidéo entrant dans l'Outil d'étalonnage de la caméra?

Selon la configuration de votre appareil de capture vidéo, l'Outil d'étalonnage de la caméra peut ne pas afficher le flux vidéo entrant.

Si l'Outil d'étalonnage de la caméra n'affiche pas le flux vidéo entrant après avoir sélectionné une source vidéo, essayez de reconfigurer votre appareil de capture vidéo. Par exemple, si vous utilisez une **Blackmagic DeckLink 8K Pro**, vous pouvez résoudre ce problème en configurant le mappage du connecteur comme suit :

- **1.** Dans l'utilitaire vidéo Blackmagic Desktop, sélectionnez votre appareil, puis cliquez sur l'icône des paramètres  $\blacksquare$ .
- **2.** Cliquez sur l'onglet **Connectors**.

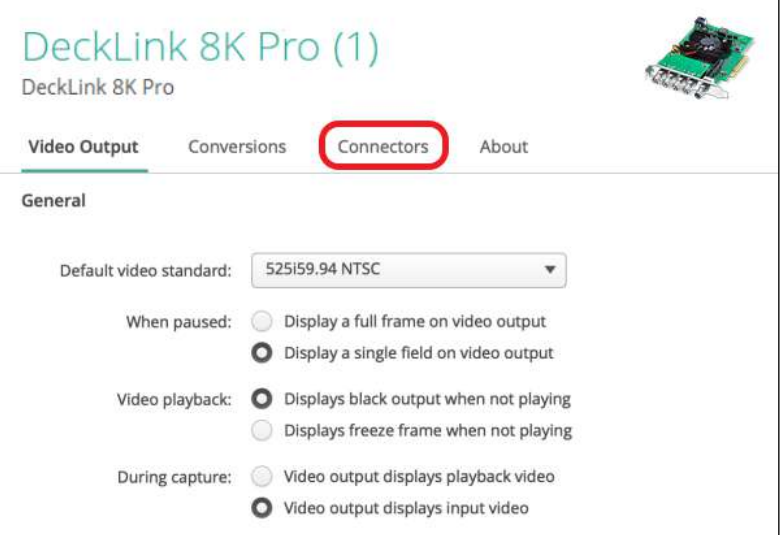

- **3.** Sous **Connector Mapping**, choisissez une des options suivantes pour **Connector** :
	- § **SDI 1 & 2 In, SDI 3 & 4 Out**
	- § **SDI 1 In, SDI 2 Out**

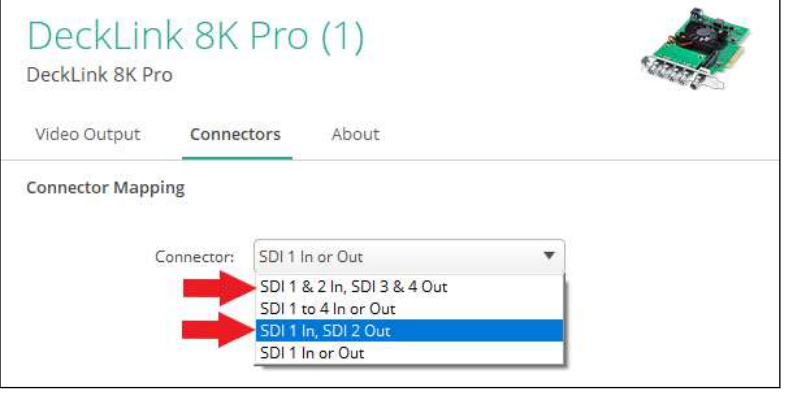

# <span id="page-53-0"></span>**Marques commerciales et droits d'auteur**

#### © 2022 HTC Corporation. Tous droits réservés.

VIVE, le logo VIVE, HTC, le logo HTC, et tous les autres noms de produit et services HTC sont des marques commerciales et/ou des marques déposées de HTC Corporation et ses sociétés affiliées aux États-Unis et d'autres pays.

Steam, le logo Steam logo et SteamVR sont des marques commerciales et/ou des marques déposées de Valve Corporation aux États-Unis et/ou dans d'autres pays.

Toutes les autres marques commerciales et marques de service mentionnées dans ce document, y compris les noms de compagnies, noms de produits, noms de service et logos sont la propriété de leurs détenteurs respectifs, et leur utilisation dans ce document n'indique aucune affiliation ou association avec ceux-ci, ni l'approbation de ou par HTC Corporation. Certaines des marques listées ci-dessus n'apparaissent pas dans ce manuel de l'utilisateur.

Les captures d'écran comprises dans ce document sont le produit de simulations. HTC ne sera pas responsable d'erreurs ou omissions techniques ou éditoriales contenues dans ce document, ni de dommages accessoires ou directs résultant de la mise à disposition de ce document. Les informations sont fournies « en l'état » sans aucune garantie et peuvent être modifiées sans préavis. HTC se réserve le droit de réviser le contenu de ce document à tout moment sans préavis.

Toute reproduction ou transmission de ce document, par quelque procédé que ce soit, notamment, électronique, y compris la photocopie, l'enregistrement ou la mémoire dans un système de récupération, ainsi que toute traduction vers une autre langue, sont interdites sans l'autorisation écrite préalable de HTC.

#### Sep, 13, 2022